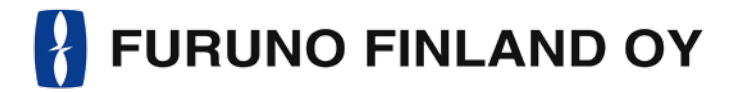

# OPERATORS MANUAL FICE-100 Ice Radar | FOIL-200 Oil Radar

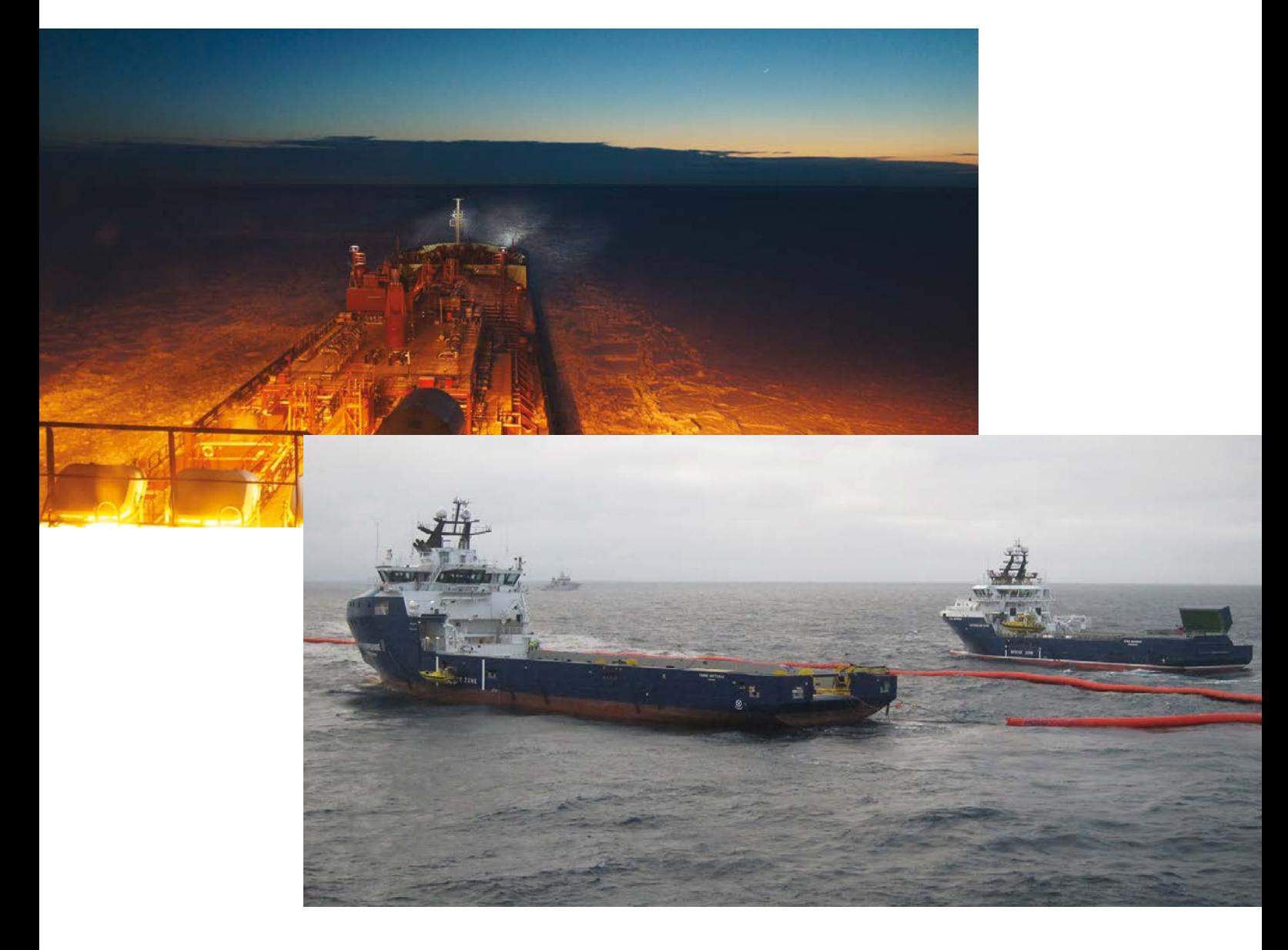

Furuno Finland Oy www.furuno.fi

## **TABLE OF CONTENTS**

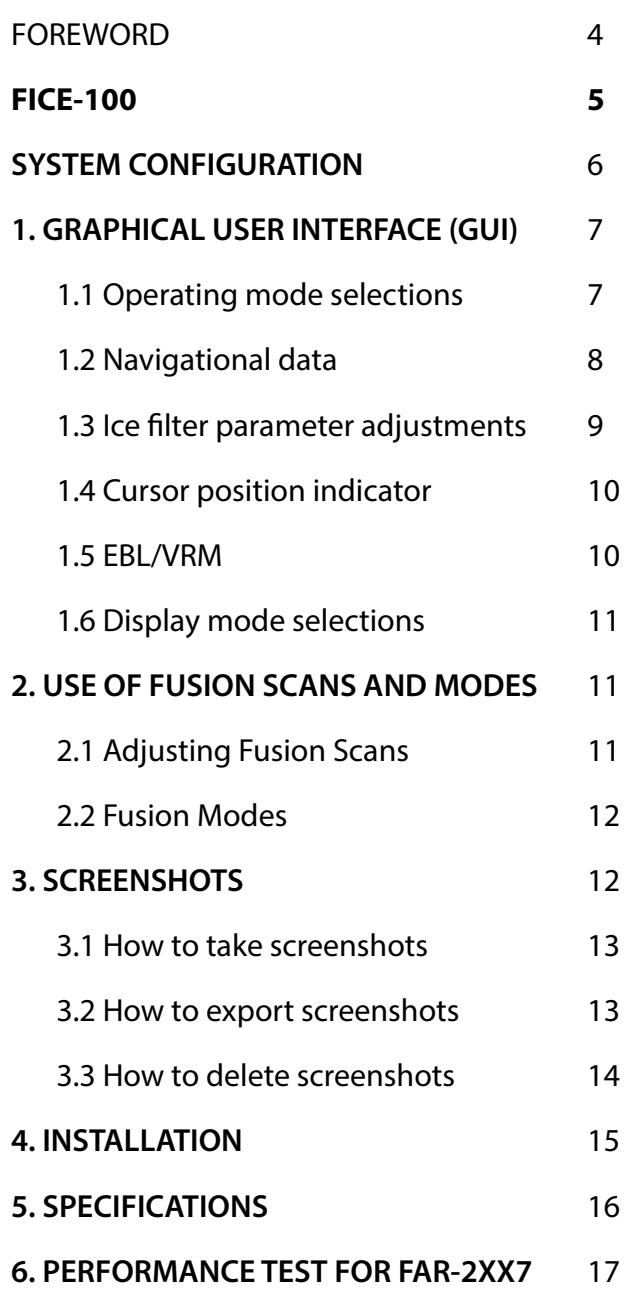

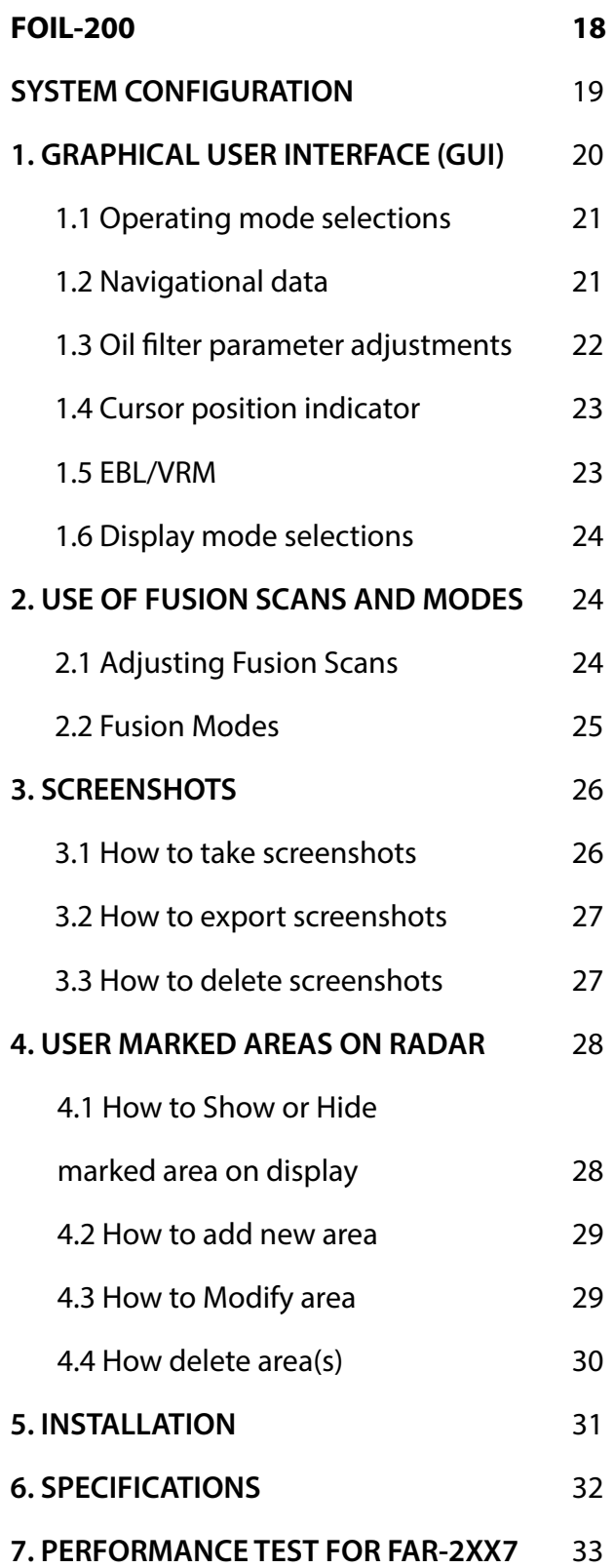

# **FICE-100 / FOIL-200 OPERATOR'S MANUAL**

This manual includes FICE-100 Ice Radar and FOIL-200 Oil Radar operator's manuals. FICE-100 and FOIL-200 are built on the same hardware, but the software is different. FICE-100 Ice Radar can be upgraded into FOIL-200 Oil Radar with a software upgrade only.

FOIL-200 can also include FICE-100 Ice Radar software. There by the user is able to change between the Ice and Oil Radar modes. The change between these modes is simply done in the drop-down menu on the upper left corner of the screen.

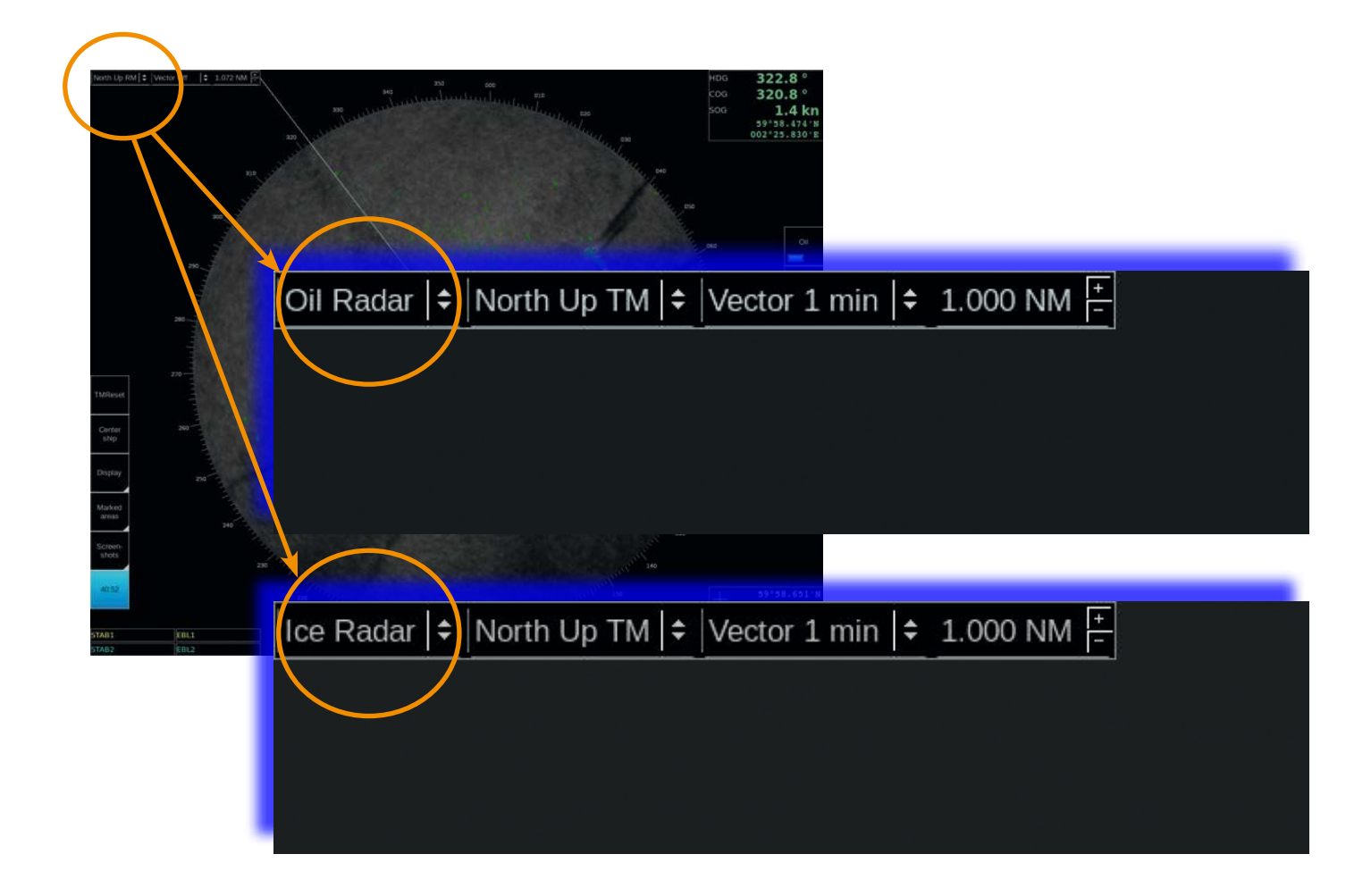

## **FOREWORD**

### A WORD TO THE OWNER OF THE FURUNO FINLAND ICE RADAR FICE-100 / OIL RADAR FOIL-200

Congratulations on your choice of the Furuno Finland Ice Radar FICE-100 / Oil Radar FOIL-200. Your equipment is designed and constructed to meet the rigorous demands of the marine environment. However, no machine can perform its intended function unless properly operated and maintained. Please carefully read and follow the operation and maintenance procedures set forth in this manual.

Thank you for considering and purchasing Furuno Finland Ice Radar / Oil Radar. We would appreciate feedback from you, the end-user, about whether we are achieving our purposes.

### **FFATURES**

The Furuno Finland Ice Radar / Oil Radar is a hybrid ice radar. It is based on the normal Furuno ARPA radar, and captures a copy of the raw radar signal from the ARPA processor. The normal operation of the ARPA radar is not affected.

The Ice Radar / Oil Radar is not a navigational device. It is a supplementary system for the specific task of observing ice conditions or detecting oil spills by radar.

If you would like to know more about the Ice Radar / Oil Radar capabilities please contact to Furuno Finland Oy (www.furuno.fi).

FICE-100 SOFTWARE HISTORY V1.00 Initial Release V1.20 Motion compensation release V1.30 New GUI and support for GPS sensors V1.40 Revised version (1.0.8136) V1.50 Revised version (1.0.8473)

FOIL-200 SOFTWARE HISTORY V1.00 Initial Release V1.10 Revised version (1.0.8473) V1.20 Revised version (1.0.8842)

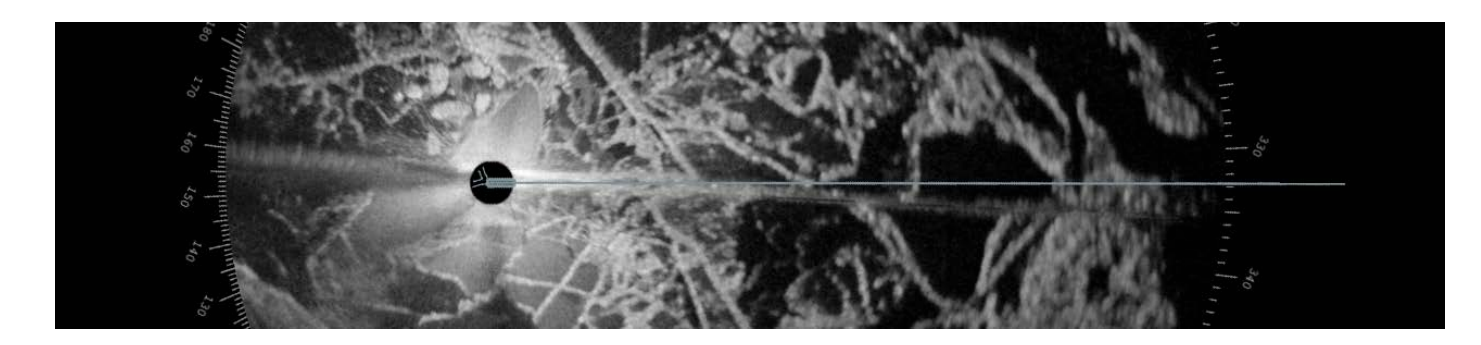

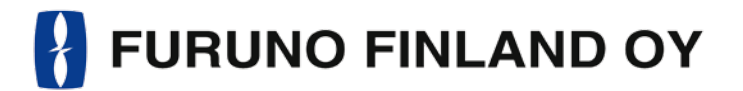

### OPERATORS MANUAL FICE-100

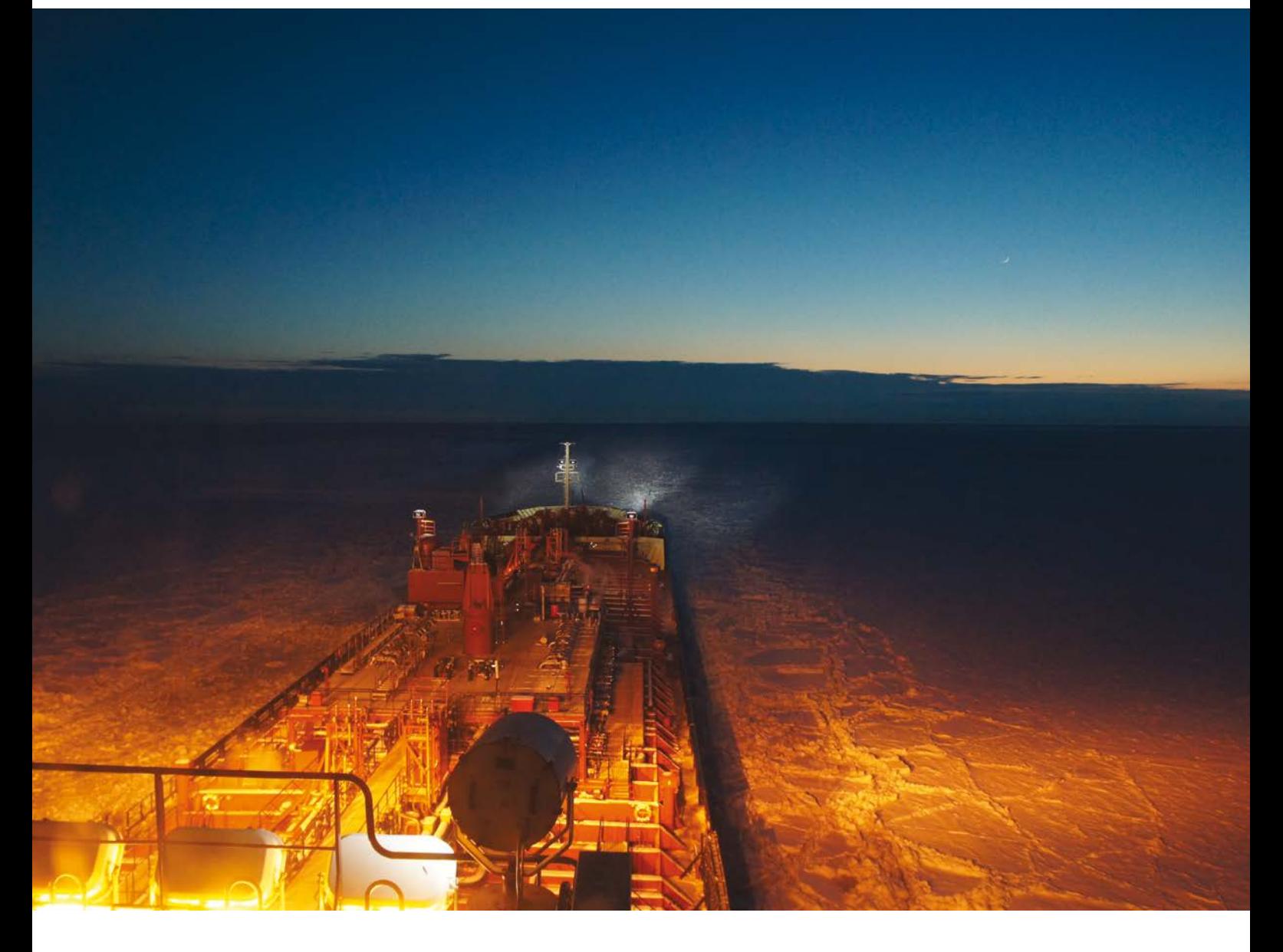

Furuno Finland Oy www.furuno.fi

### **SYSTEM CONFIGURATION**

NOTE: connect COM 1: port the same heading device as connected to navigation radar. Use separate output available in gyro or use RS-422 data buffer (or similar) to maintain good signal level both to navigation radar and to Ice radar.

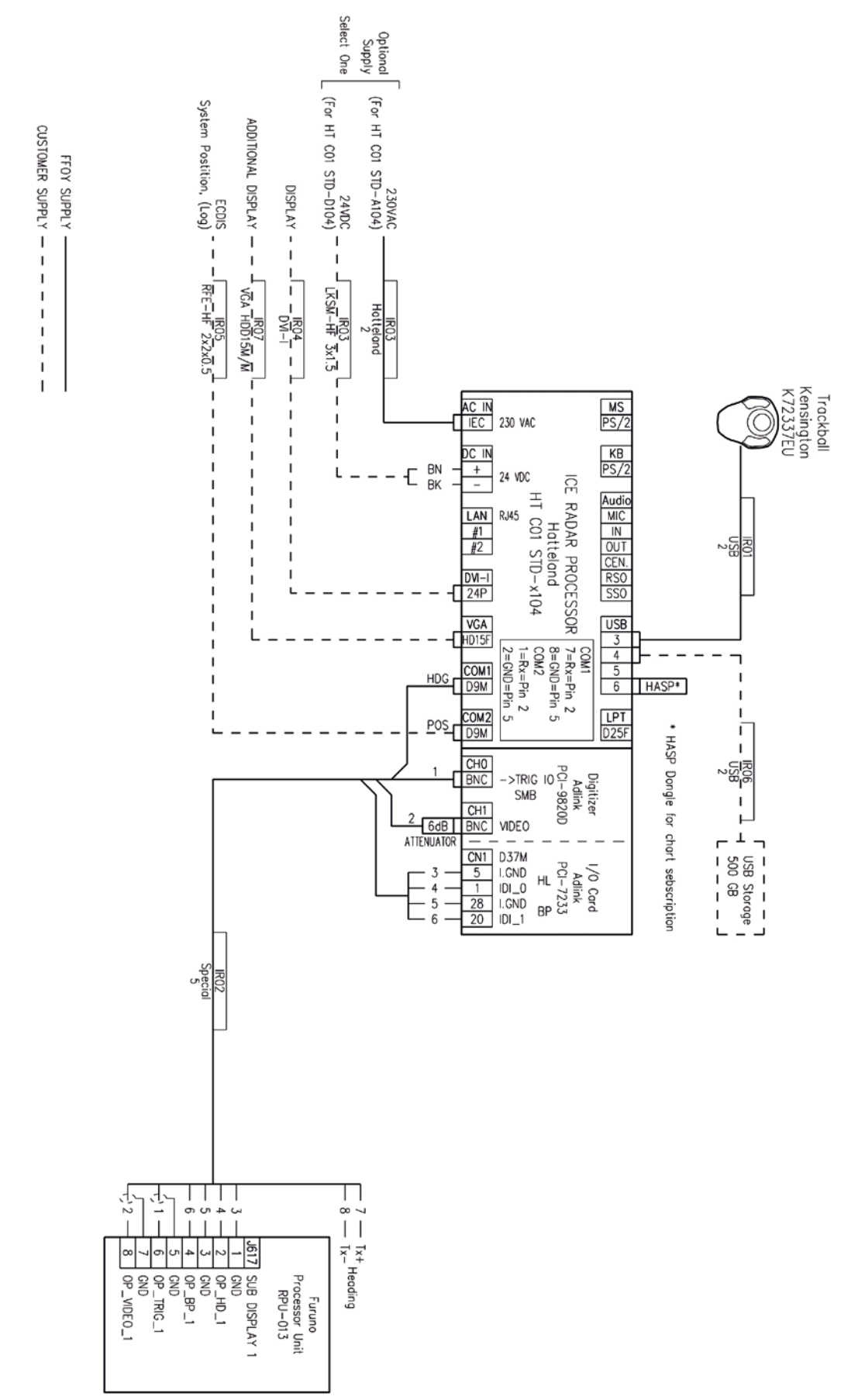

# **1. GRAPHICAL USER INTERFACE (GUI)**

### THE ICE RADAR GRAPHICAL USER INTERFACE (GUI) IS BASED ON A SINGLE SCREEN

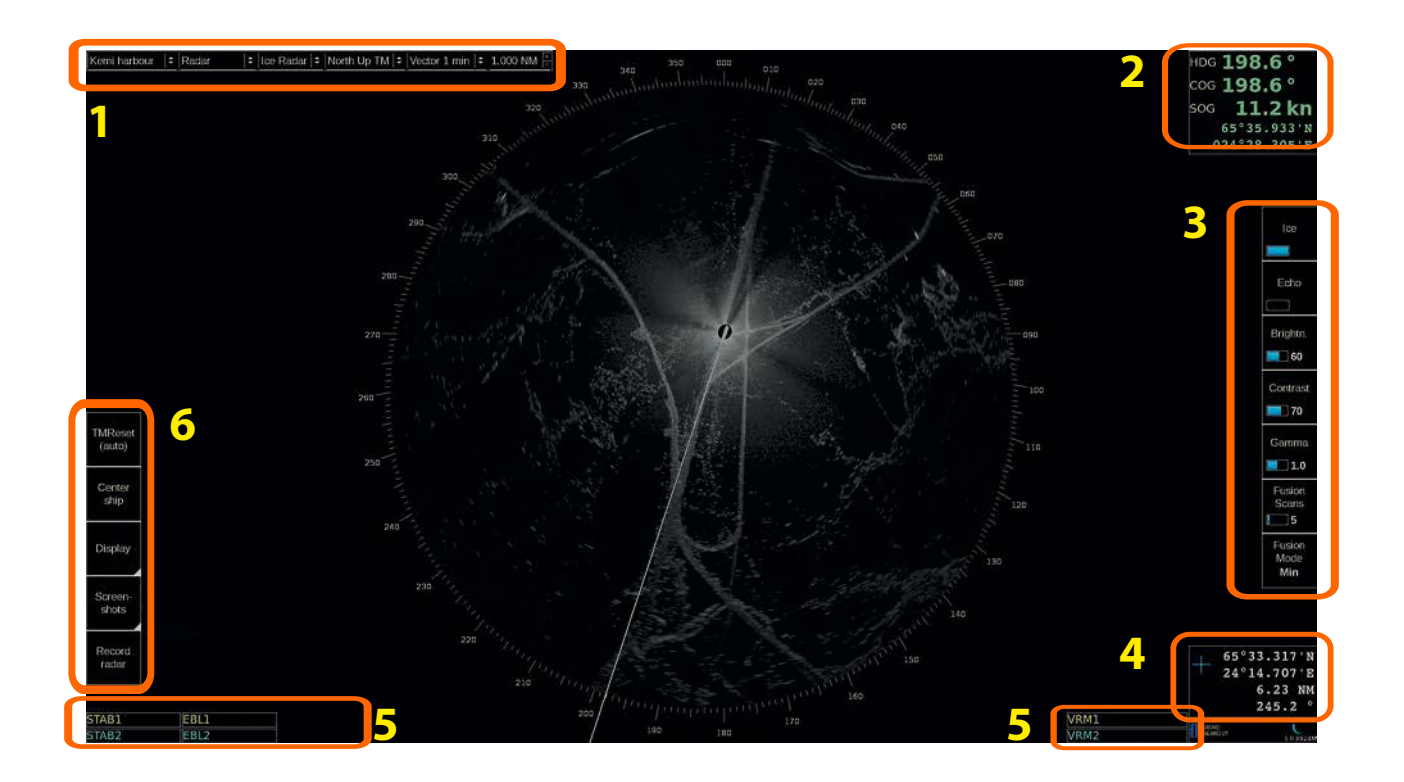

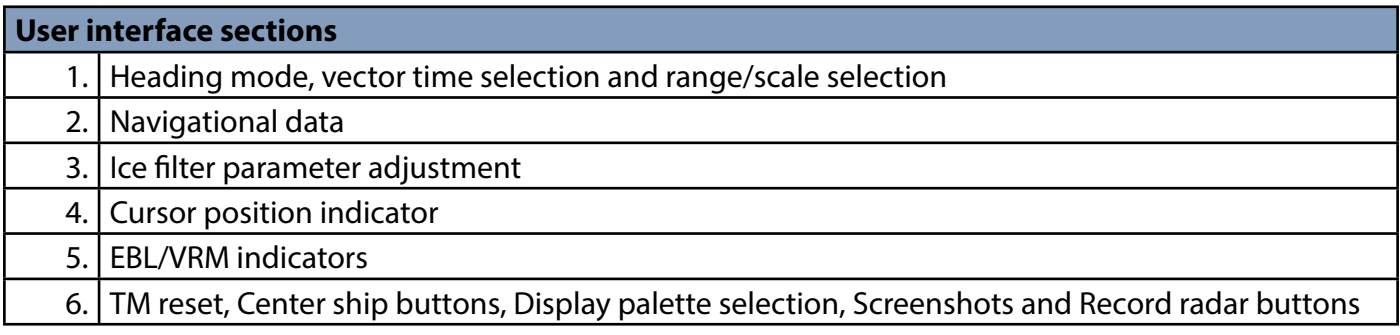

#### 1.1 OPERATING MODE SELECTIONS

North Up RM  $|\hat{\tau}|$  Vector 1 min  $|\hat{\tau}|$  0.500 NM  $\frac{|\hat{\tau}|}{|\tau|}$ 

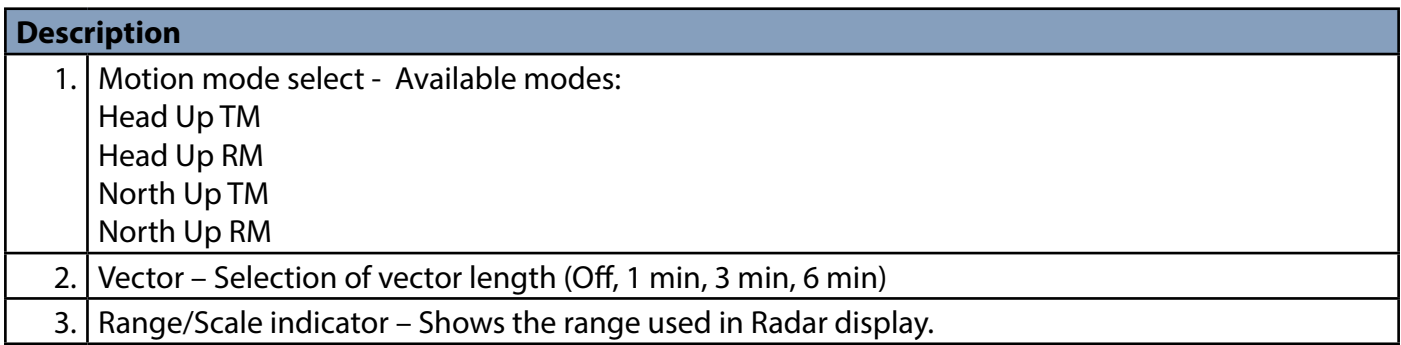

#### 1.2 NAVIGATIONAL DATA

The indicators are passive repeaters of navigational data received from the sensors.

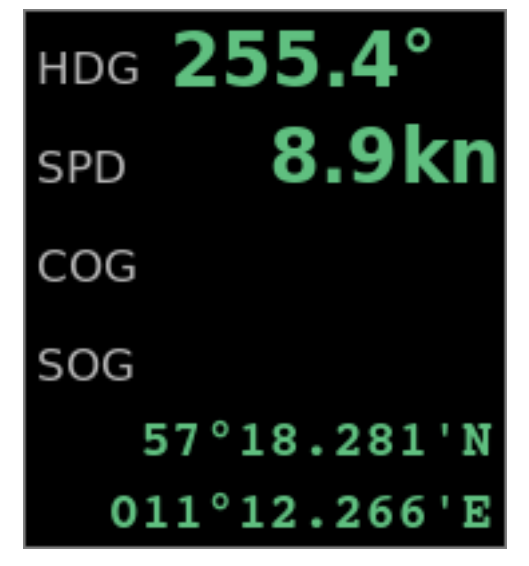

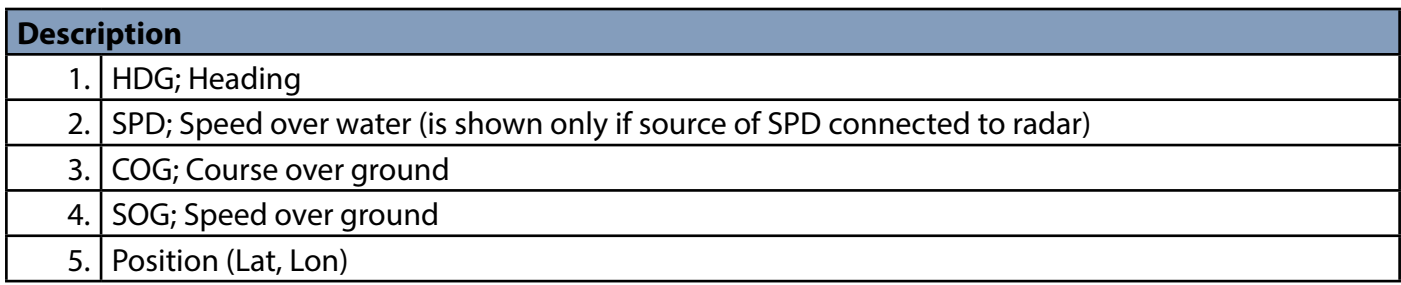

### 1.3 ICE FILTER PARAMETER ADJUSTMENTS

These parameters affect the behavior of the Ice filter

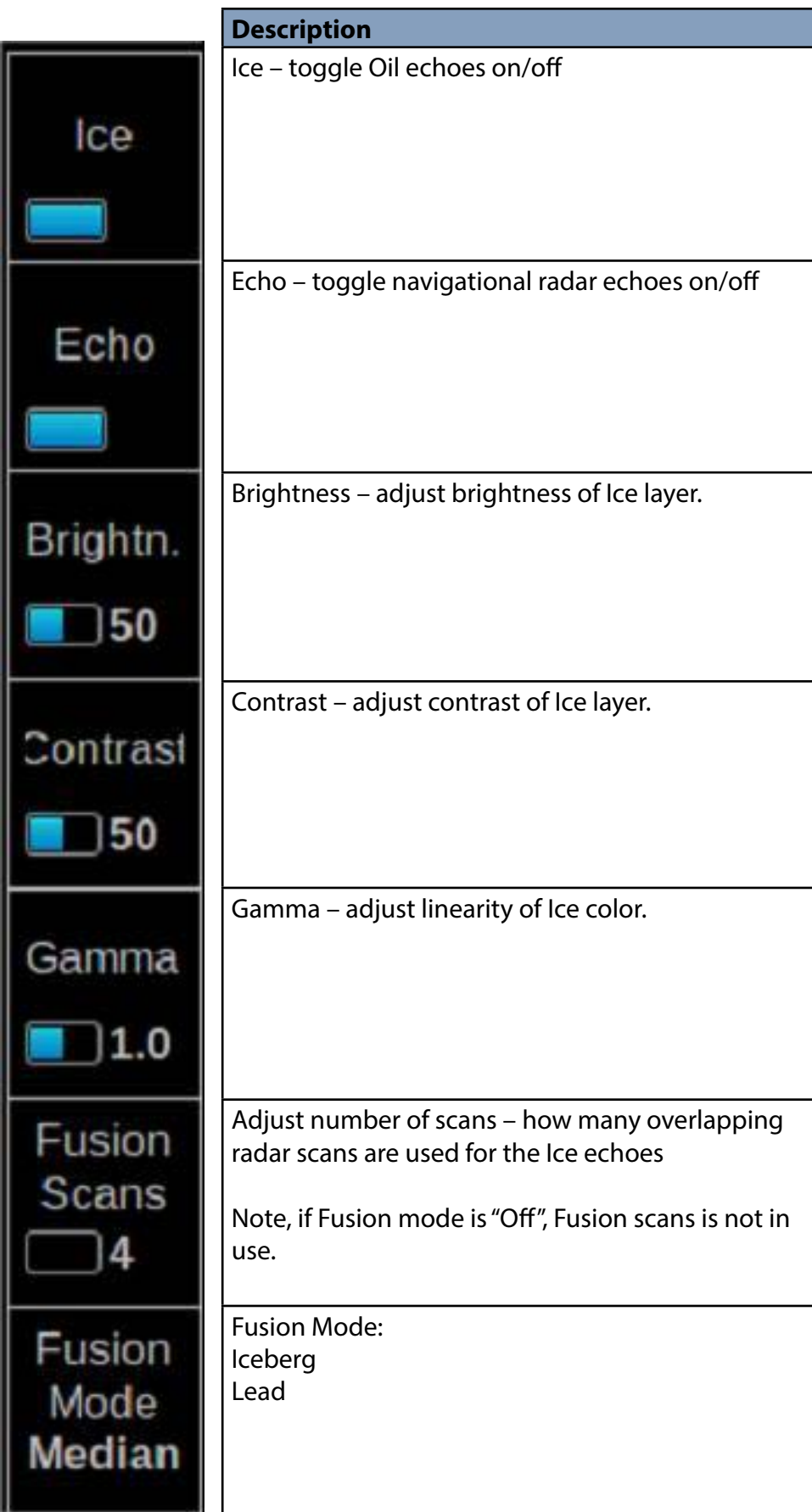

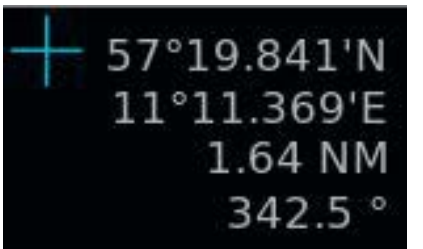

### **Description**

1. Cursor position display (LAT, LON) and range and bearing from own ship position

### 1.5 EBL/VRM

There are two EBL/VRM measurement tools available. You can choose the operating modes of these tools by clicking in the STAB1 or STAB2 box with your mouse.

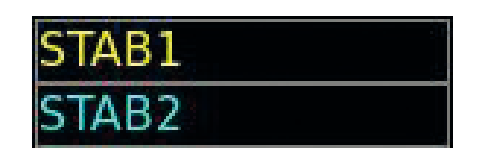

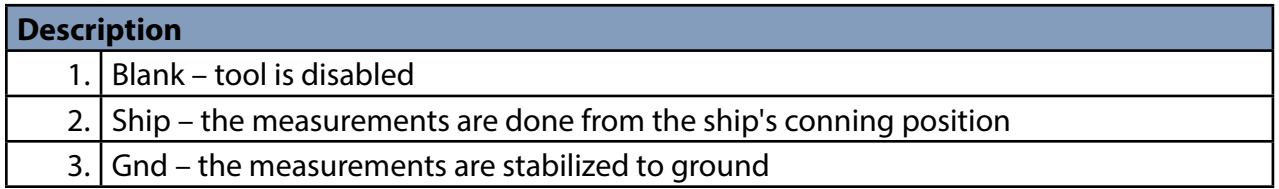

The EBL and VRM values are shown both on screen and in the respective boxes.

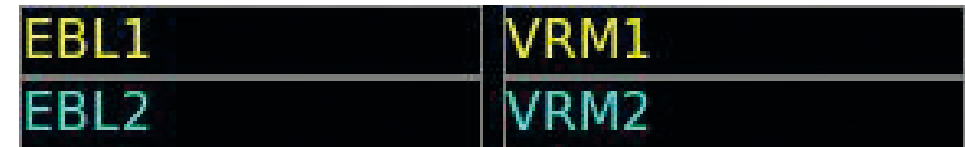

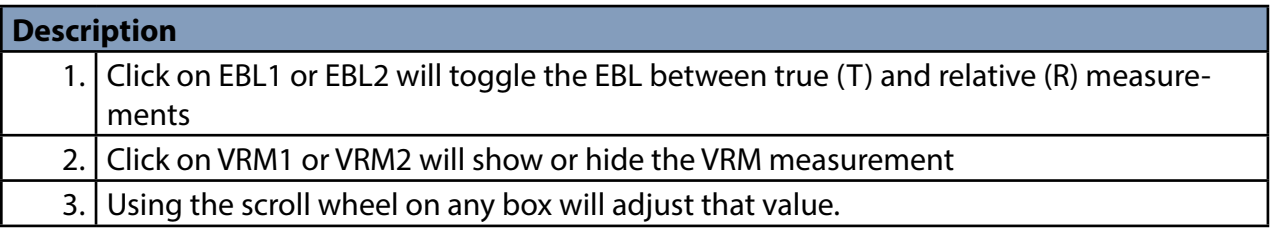

EBL/VRM can be adjusted by dragging the intersection point on the screen.

Note: you choose the point to drag by clicking on the first point with the right mouse button. To release the drag you have to click with the right mouse button again after moving the point to the new position.

### 1.6 DISPLAY MODE SELECTIONS

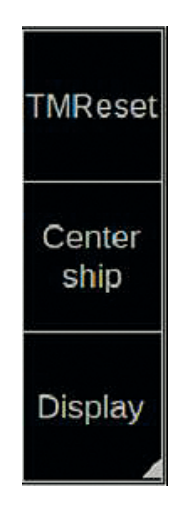

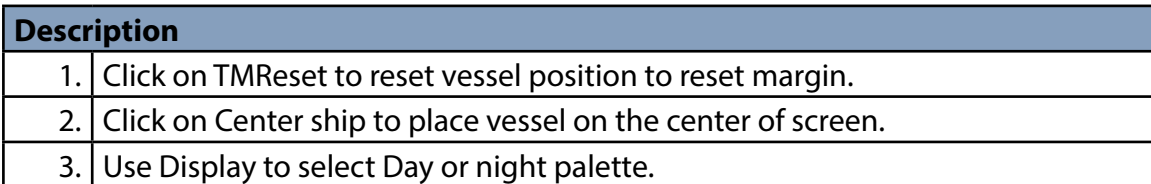

# **2. USE OF FUSION SCANS AND MODES**

Ice radar FICE-100 has several options to choose Fusion modes together with number of scans to process video image on screen. Radar scans are motion compensated. The best result will be achieved when selecting a value between 4 and 8 scans.

Below you will find instructions on how to adjust Fusion Scans, descriptions of the Fusion Modes and some examples on how to use them.

### 2.1 ADJUSTING FUSION SCANS

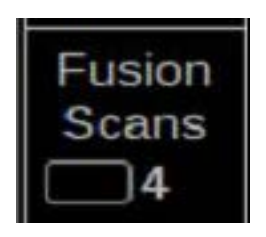

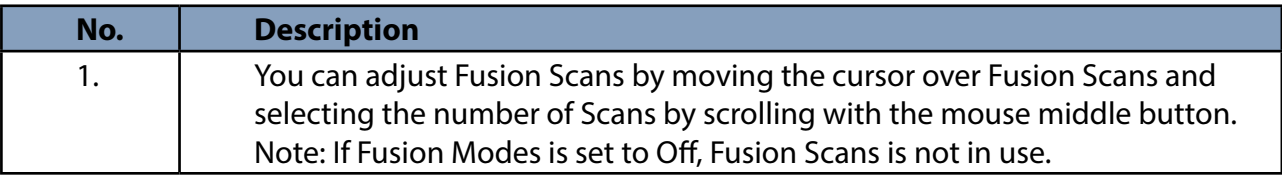

### Fusion Mode Median

Fusion modes can be changed by moving the mouse cursor over Fusion Modes and selecting the mode with mouse middle button scroll. Below you will find explanations for each Fusion Mode.

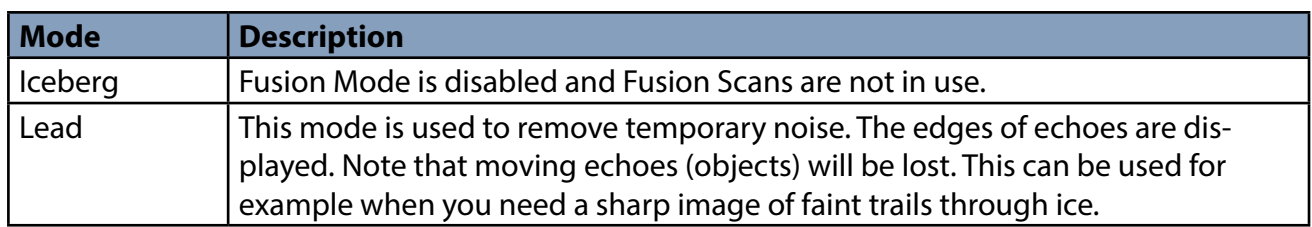

# **3. SCREEN SHOTS**

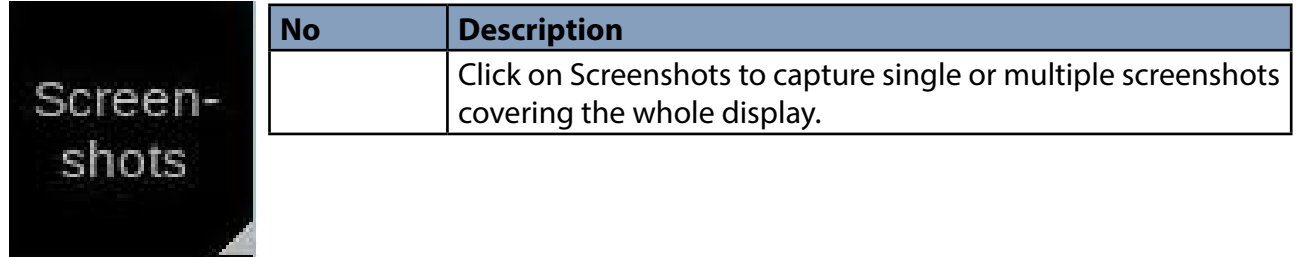

Screenshots –function allows you to capture single or multiple screenshots of the whole display in JPEG -format. These screenshots can be also exported to an external memory, such as an USB stick.

Screenshots –function is operated by clicking Screenshots with your mouse and selecting Take, Export or Delete all.

### 3.1 HOW TO TAKE SCREENSHOTS

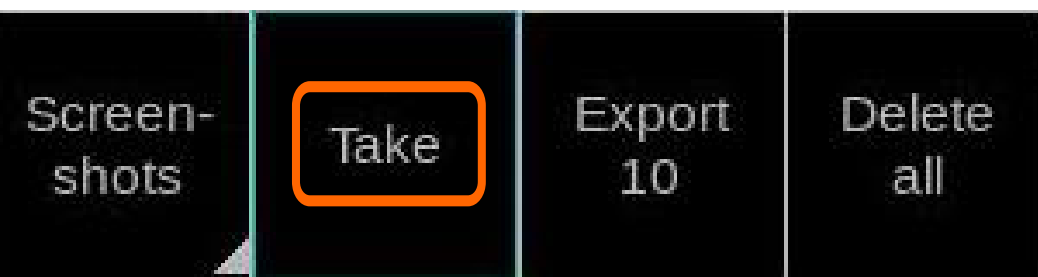

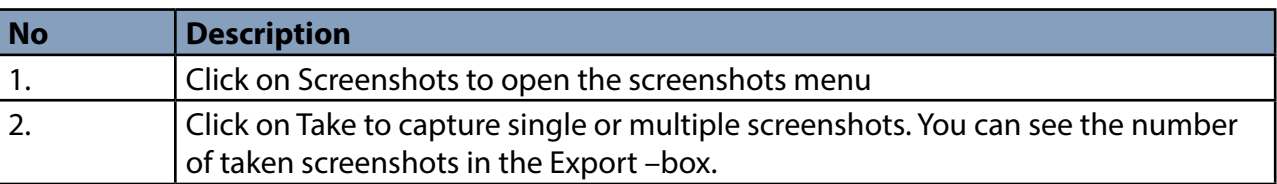

### 3.2 HOW TO EXPORT SCREENSHOTS

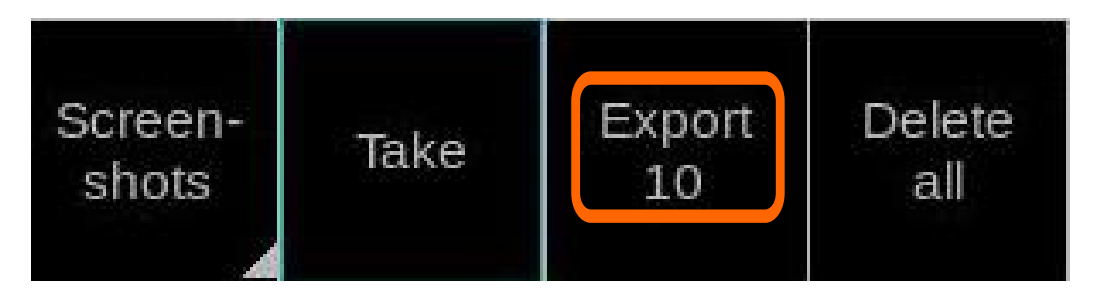

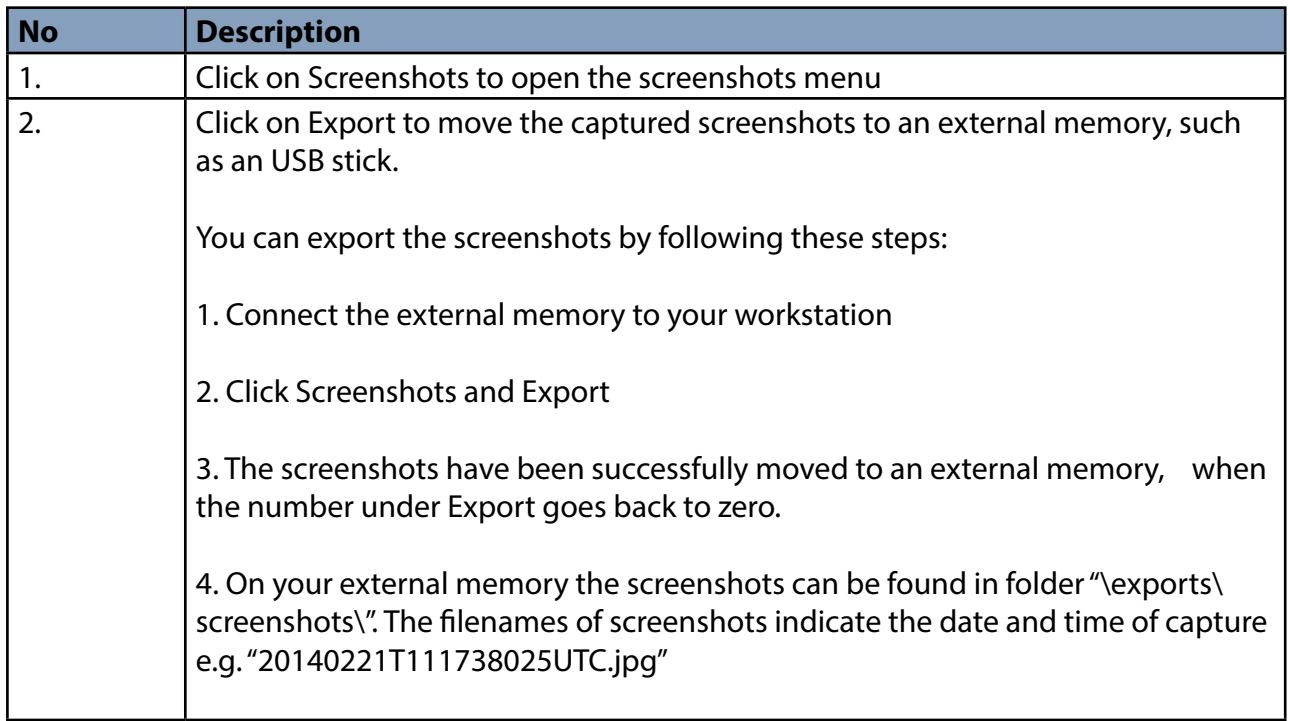

**Note:** Clicking Export moves the screenshots to an external memory and removes them from your workstation.

### 3.3 HOW TO DELETE SCREENSHOTS

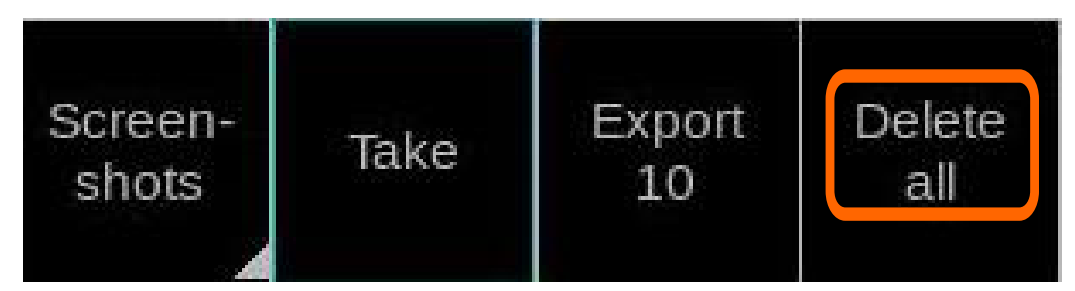

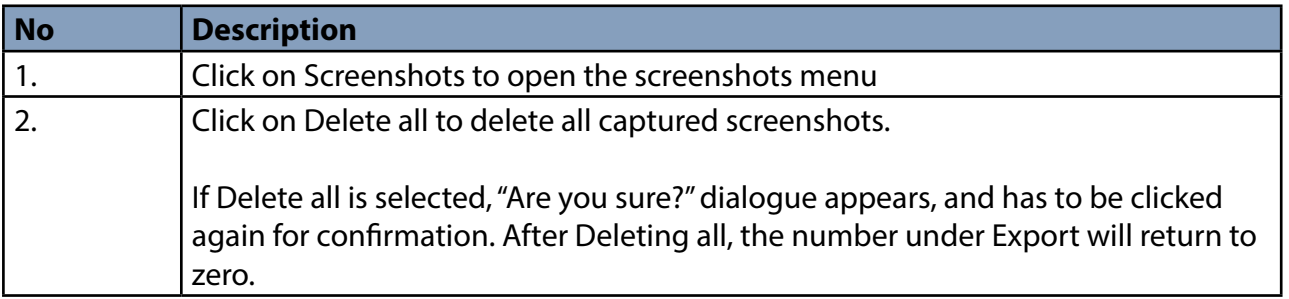

# **4. INSTALLATION**

Sensor and conning positions on ship are in "vessel.config" file, which must be edited at installation time.

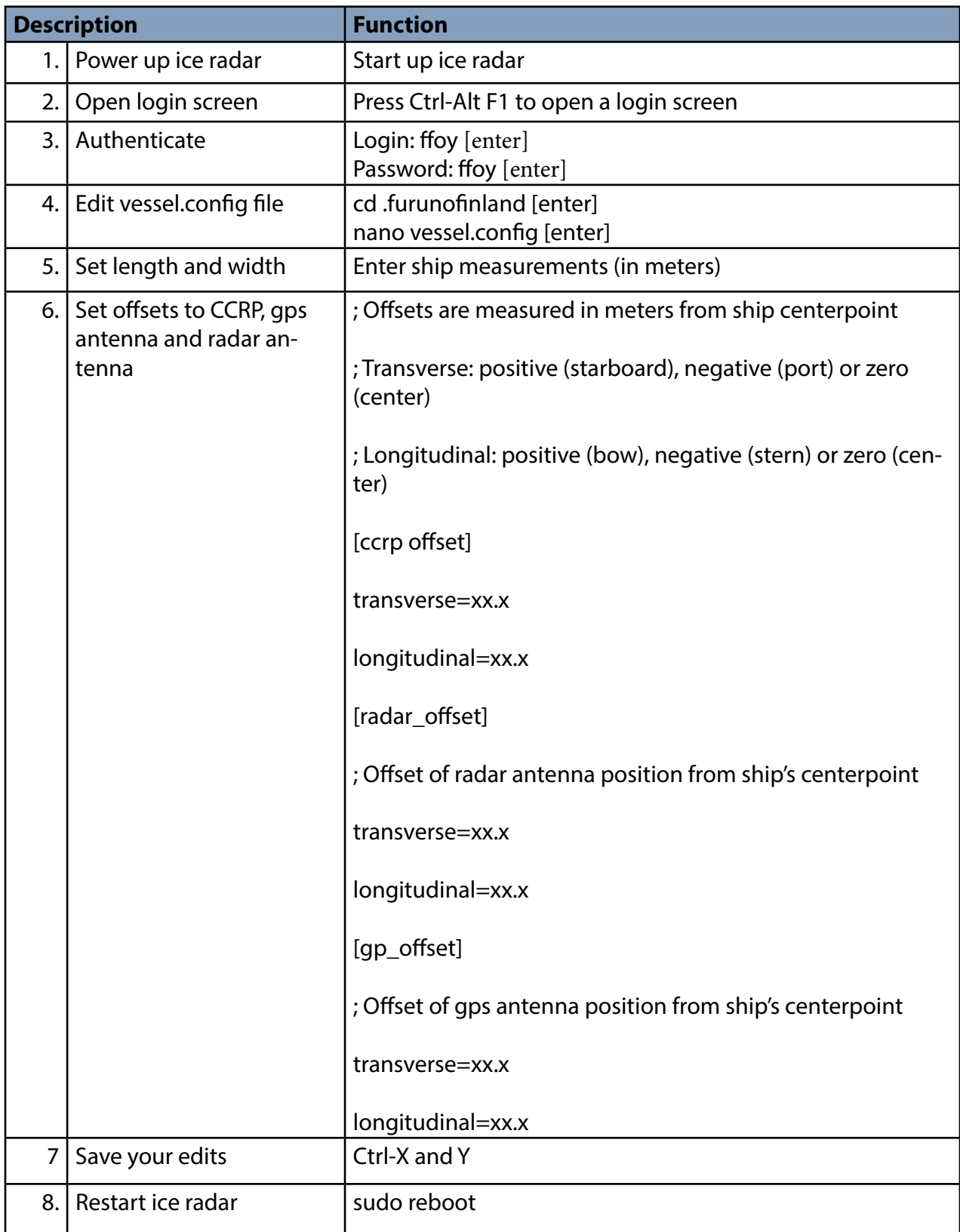

### **5. SPECIFICATIONS**

### INTERCONNECTION DIAGRAM

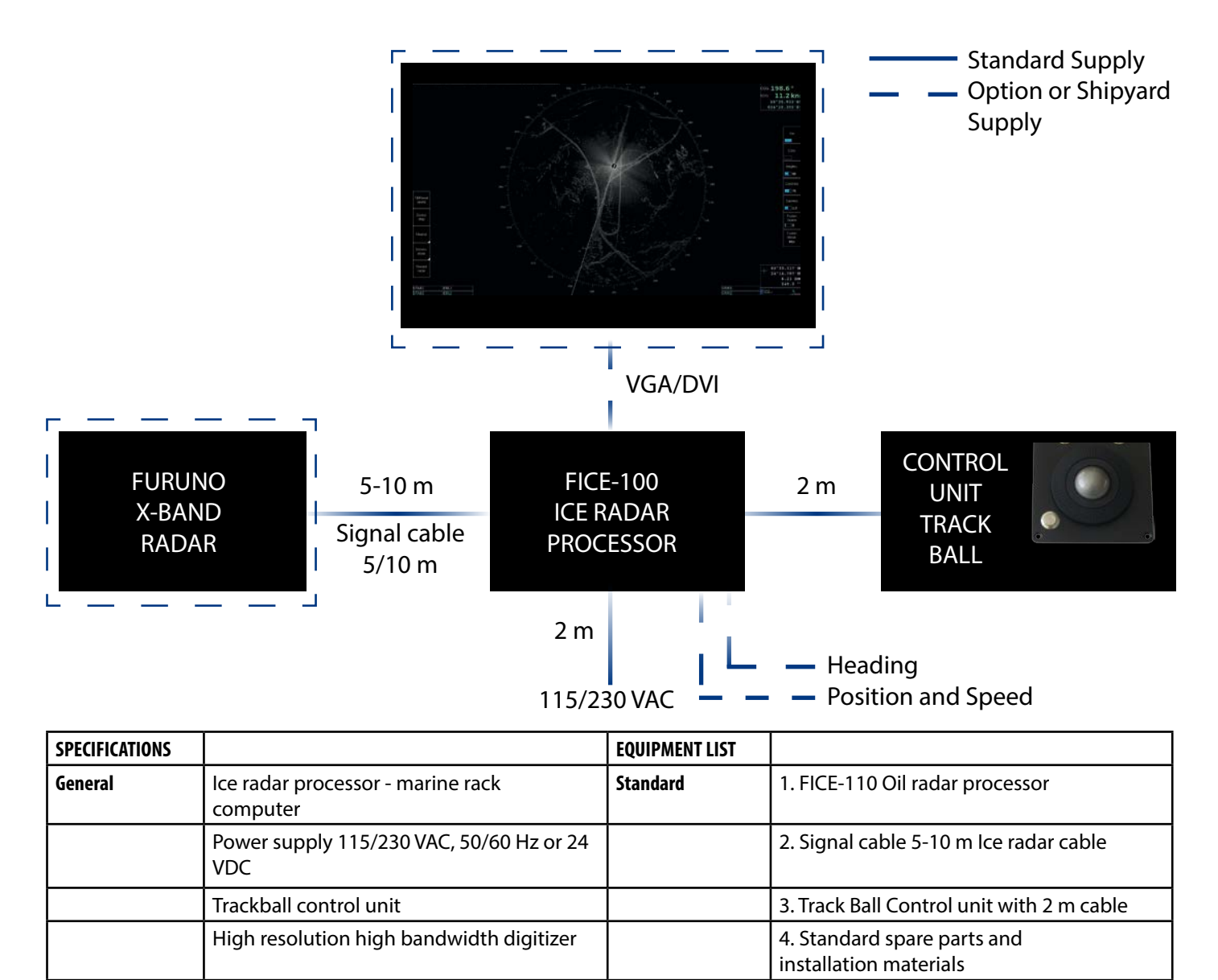

**Option** 1. Ice radar display w. cable

(Specify when ordering)

\*) Minimum requirements for radar signals:

FAR-2xx7 X-band \*)

- radar video and trigger

Heading, position and speed

**Input signals** Radar signals

Ice radar display outputs DVI and VGA

 - azimuth and heading line signals - standard cable length is 5 meters

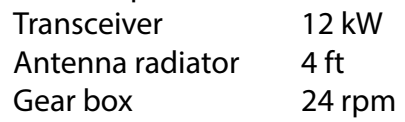

# **6. PERFORMANCE TEST FOR FAR-2XX7**

FAR-2xx7 is used as normal navigation radar. To verify performance of radar, see installation manual of FAR-2xx7. Following should be proceeded:

- "Tune initialize"
- Check TX time of magnetron
- Use "Performance monitor" to check gain. Performance monitor is an option. If not available, check TX time of magnetron. Replace magnetron if TX time is more than 5000 hours.

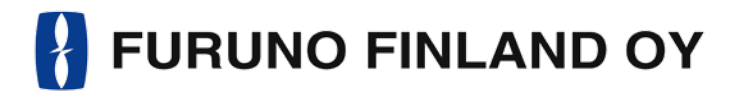

### OPERATORS MANUAL FOIL-200

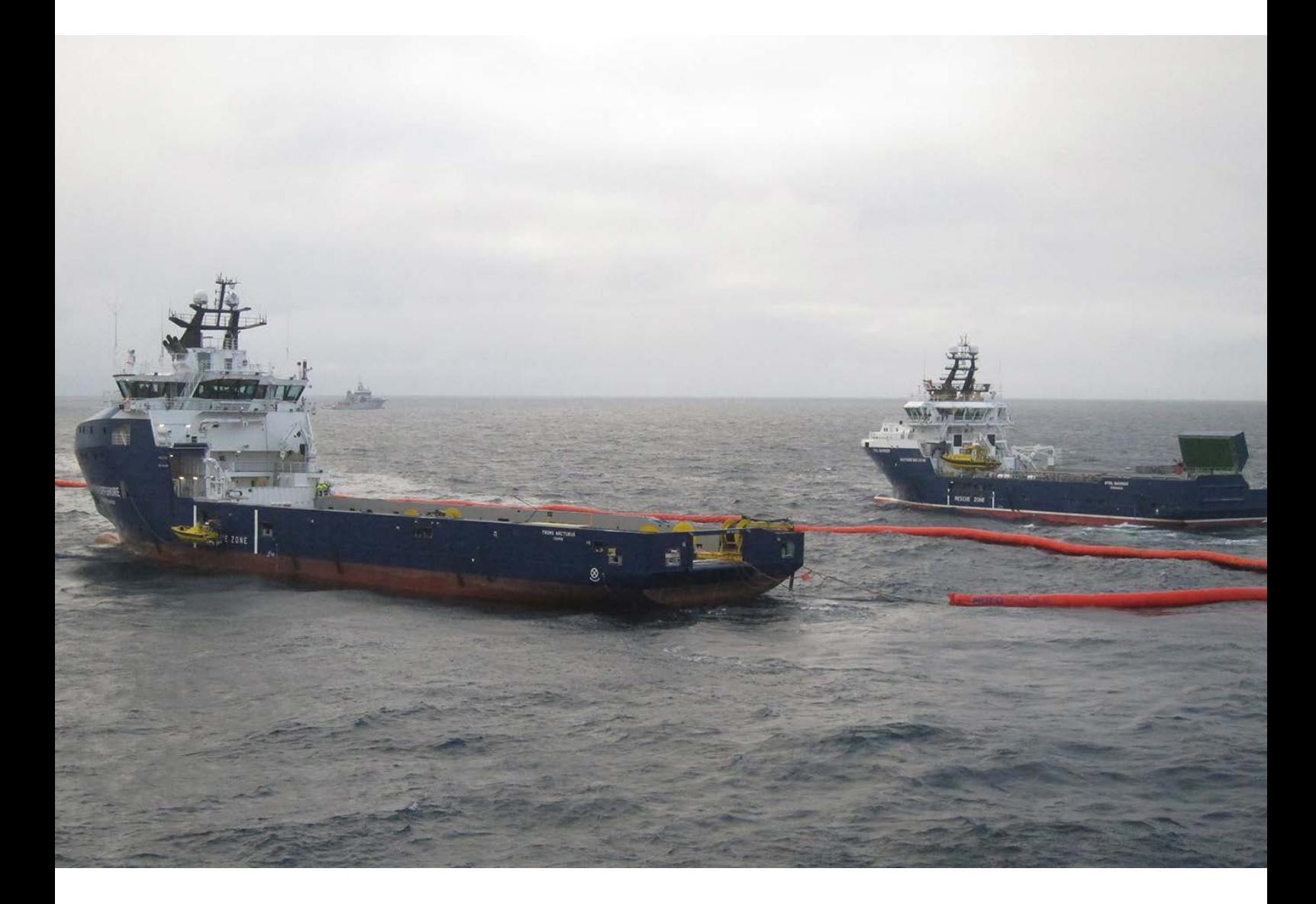

Furuno Finland Oy www.furuno.fi

### **SYSTEM CONFIGURATION**

### TYPICAL OIL RADAR SYSTEM CONFIGURATION

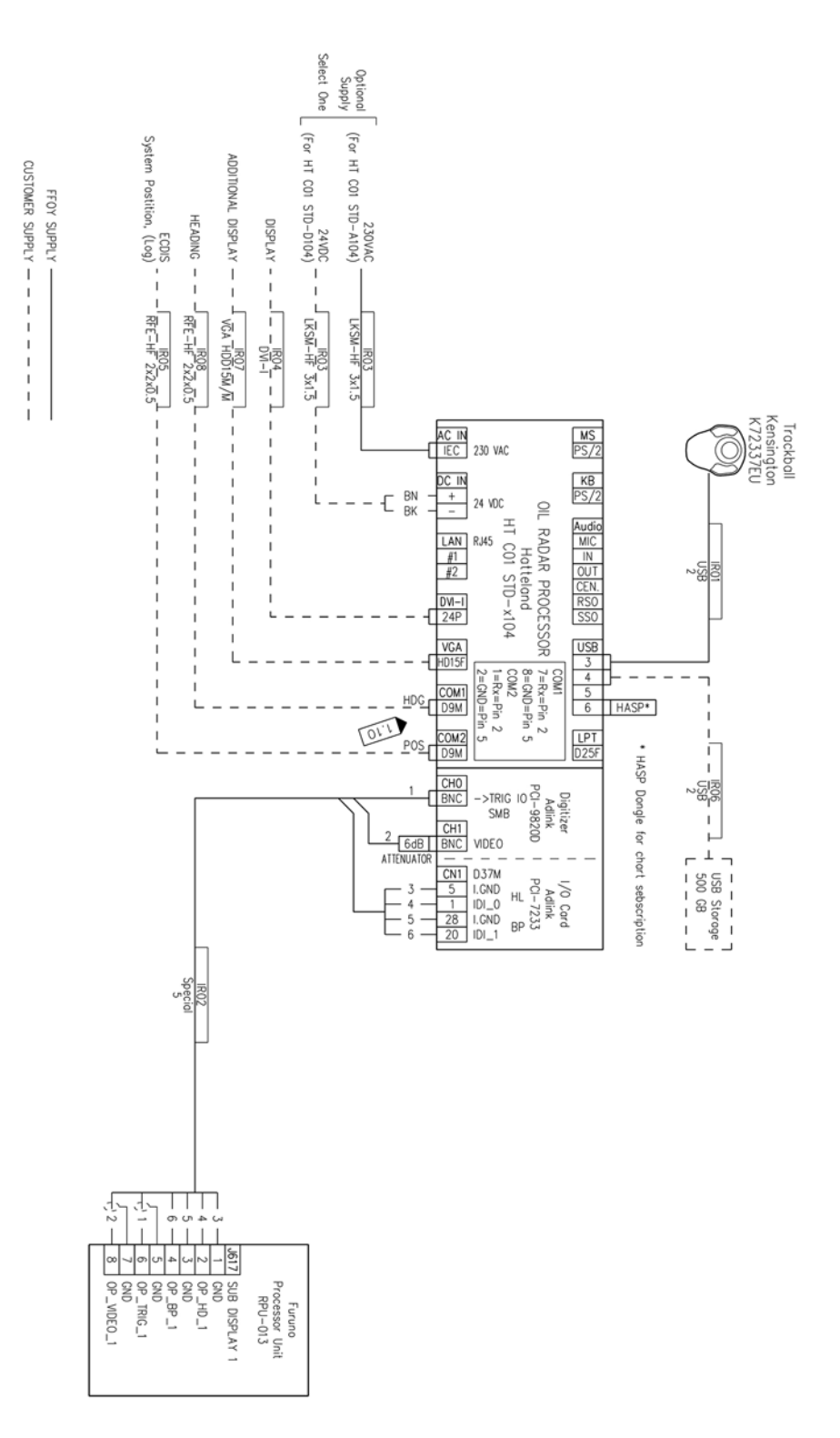

Note: connect COM 1: port the same heading device as connected to navigation radar. Use separate output available in gyro or use RS-422 data buffer (or similar) to maintain good signal level both to navigation radar and to oil radar.

# **1. GRAPHICAL USER INTERFACE (GUI)**

THE OIL RADAR GRAPHICAL USER INTERFACE (GUI) IS BASED ON A SINGLE SCREEN

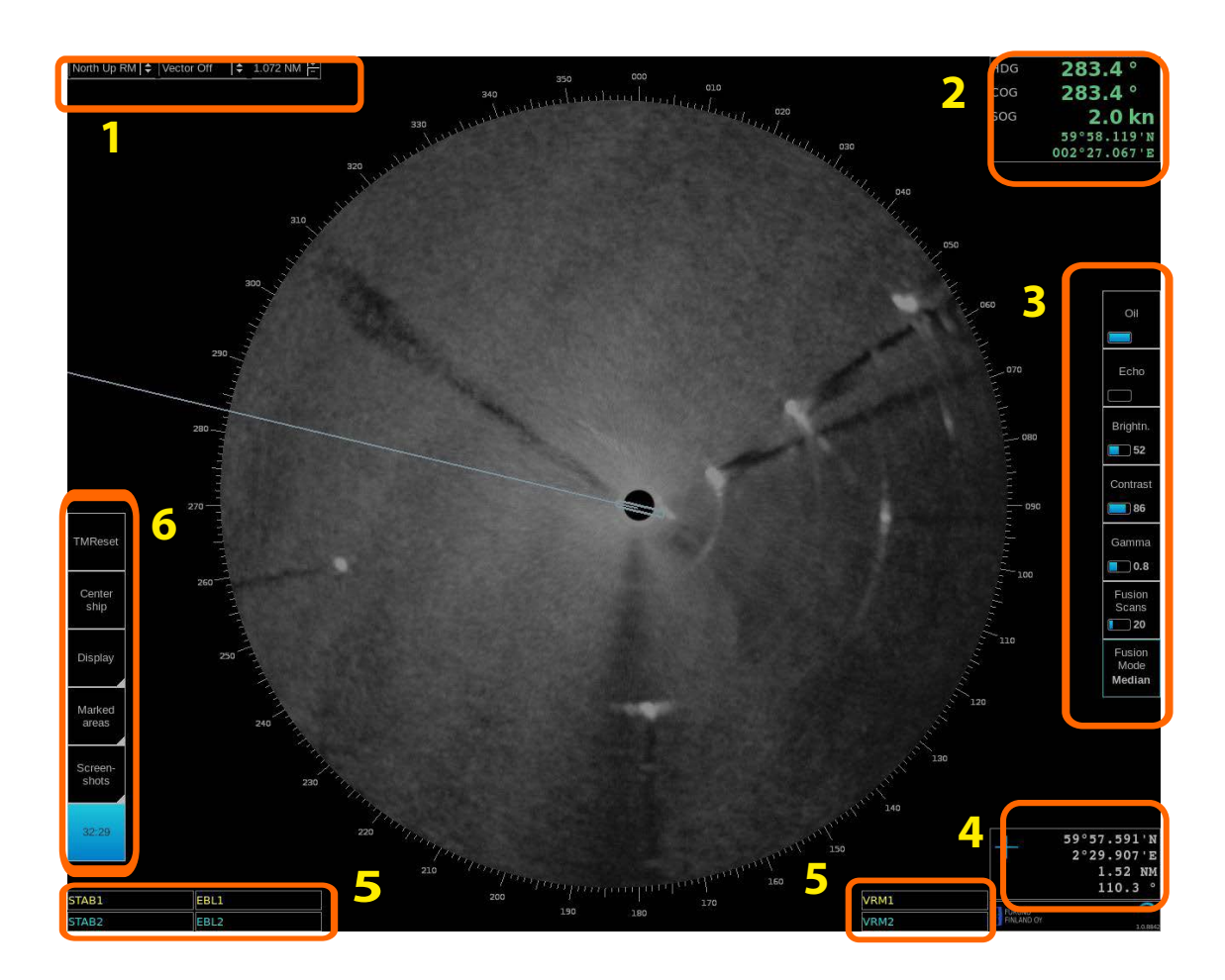

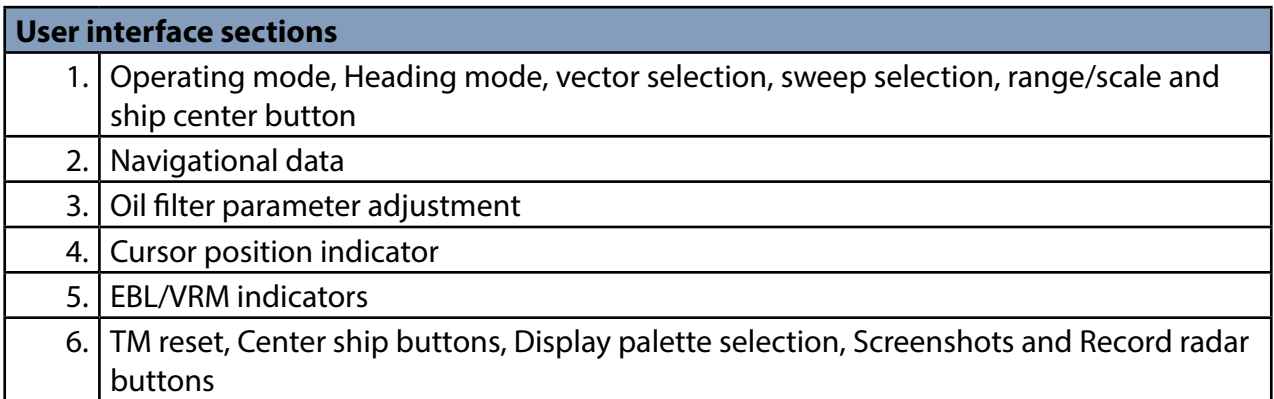

#### 1.1 OPERATING MODE SELECTIONS

North Up RM  $|\div|$  Vector 1 min  $|\div 0.500$  NM  $\frac{1}{2}$ 

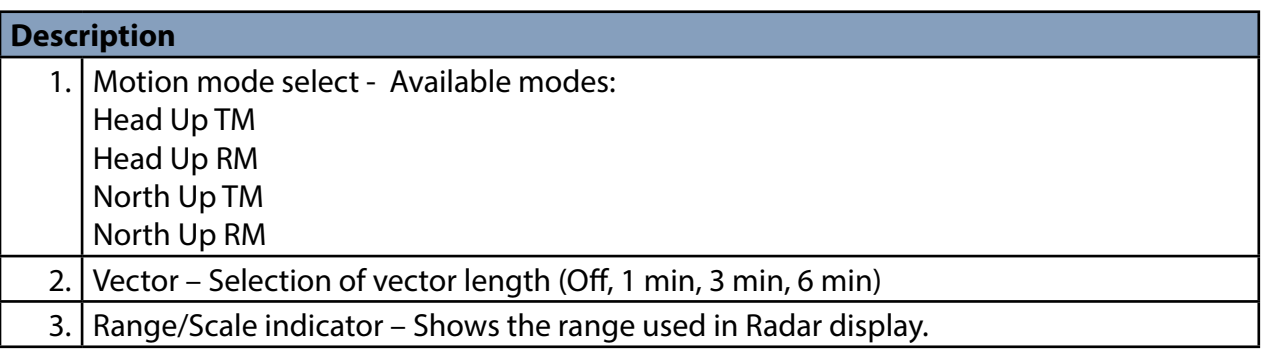

#### 1.2 NAVIGATIONAL DATA

The indicators are passive repeaters of navigational data received from the sensors.

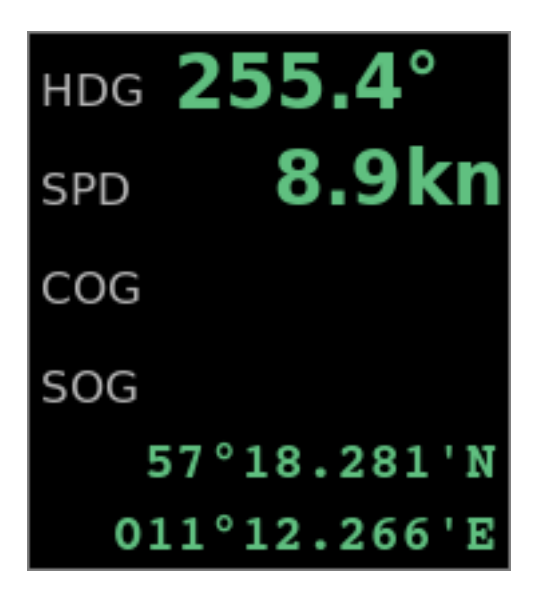

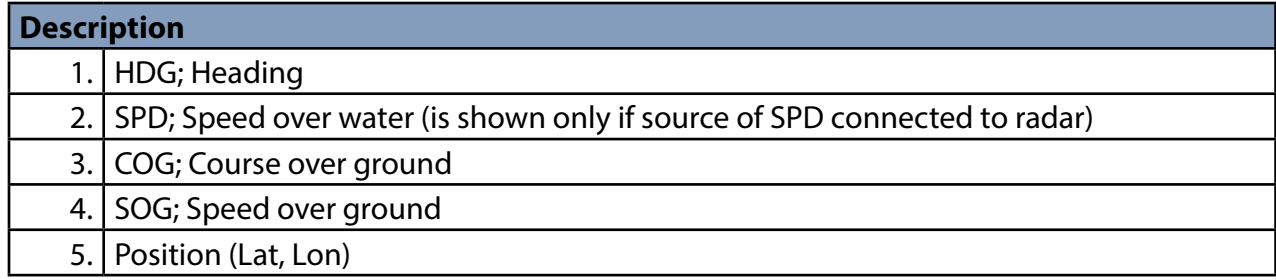

### 1.3 OIL FILTER PARAMETER ADJUSTMENTS

These parameters affect the behavior of the oil filter

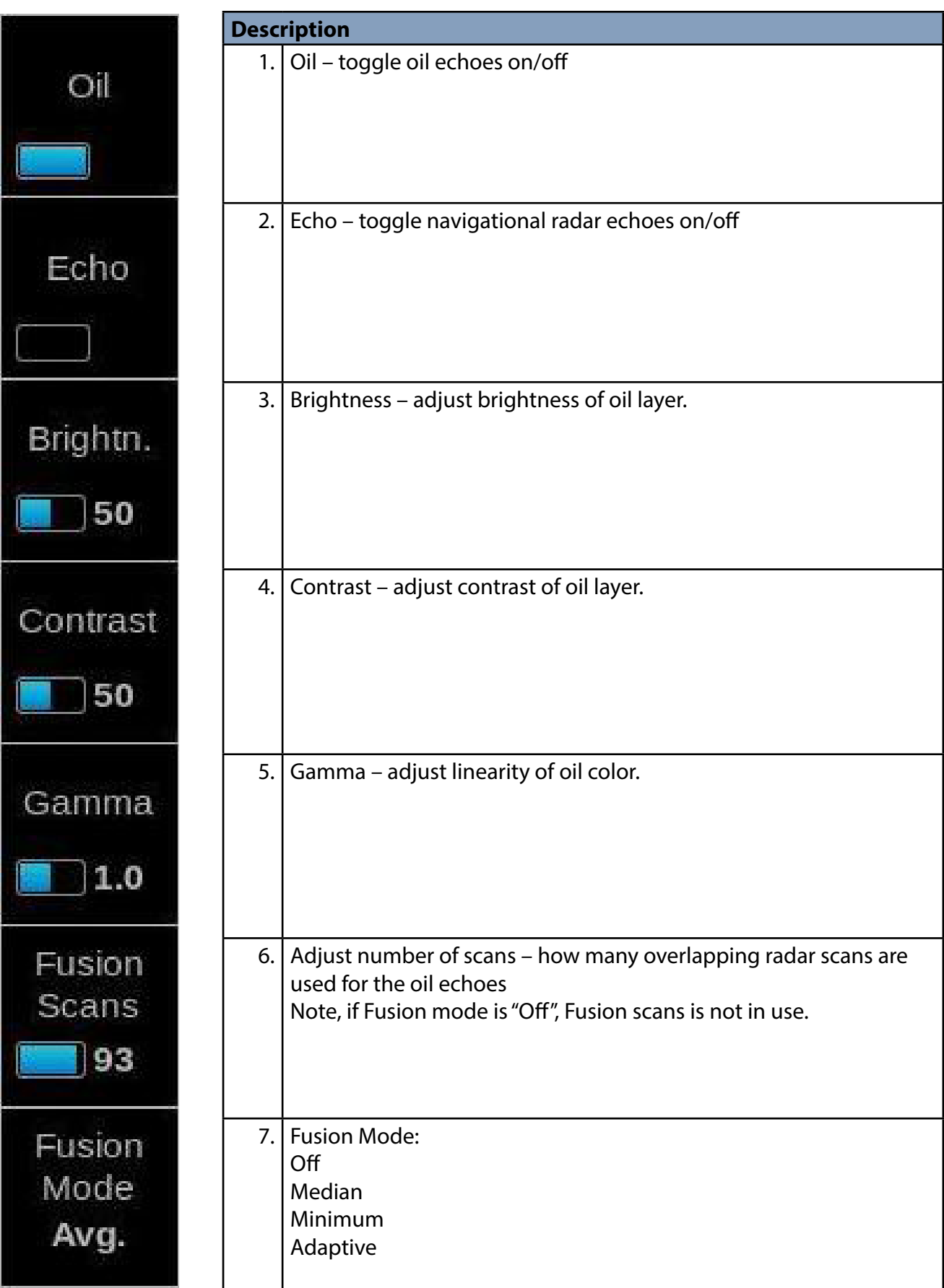

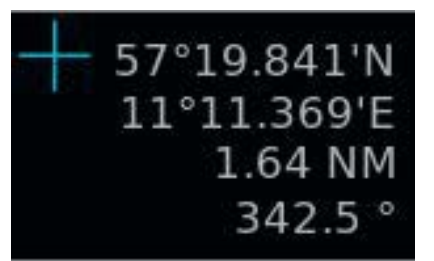

### **Description**

1. Cursor position display (LAT, LON) and range and bearing from own ship position

### 1.5 EBL/VRM

There are two EBL/VRM measurement tools available. You can choose the operating modes of these tools by clicking in the STAB1 or STAB2 box with your mouse.

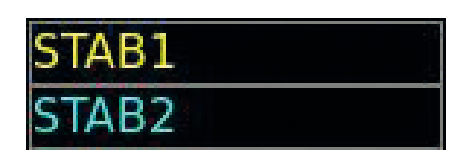

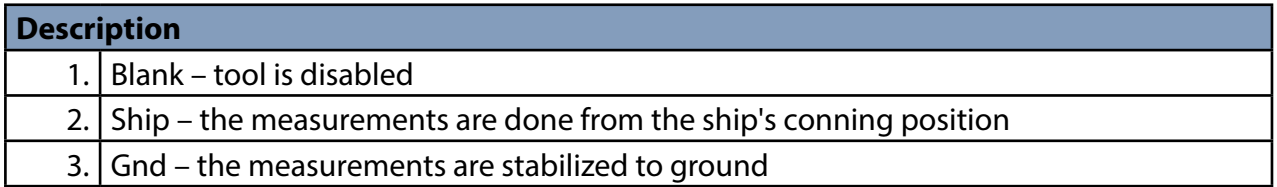

The EBL and VRM values are shown both on screen and in the respective boxes.

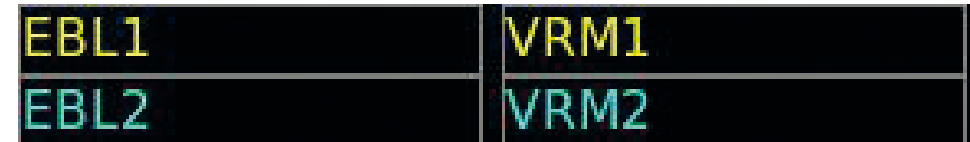

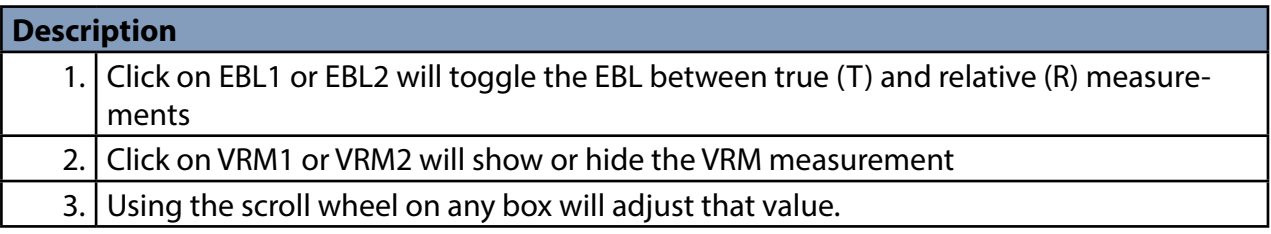

EBL/VRM can be adjusted by dragging the intersection point on the screen.

Note: you choose the point to drag by clicking on the first point with the right mouse button. To release the drag you have to click with the right mouse button again after moving the point to the new position.

### 1.6 DISPLAY MODE SELECTIONS

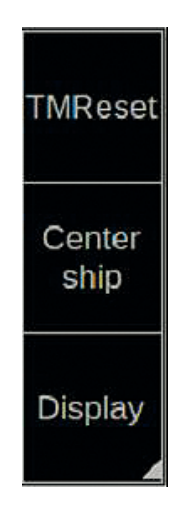

#### **Description**

- 1. Click on TMReset to reset vessel position to reset margin.
- 2. Click on Center ship to place vessel on the center of screen.
- 3. Use Display to select Day or night palette.

# **2. USE OF FUSION SCANS AND MODES**

Oil radar FOIL-200 has several options to choose Fusion modes together with number of scans to process video image on screen. Radar scans are motion compensated.

Below you will find instructions on how to adjust Fusion Scans, descriptions of the Fusion Modes and some examples on how to use them.

### 2.1 ADJUSTING FUSION SCANS

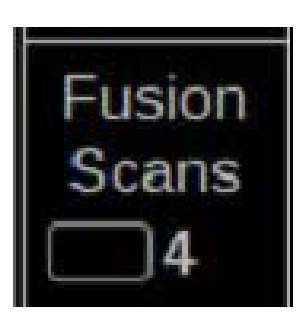

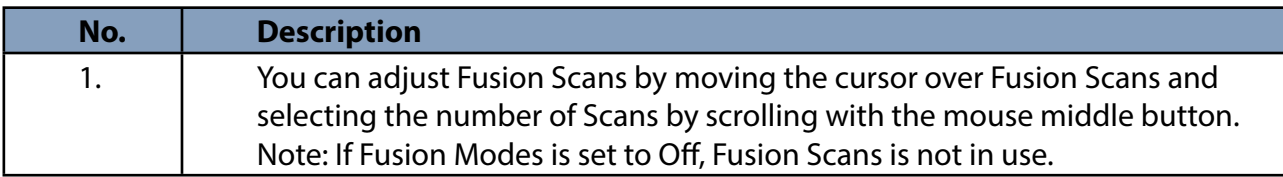

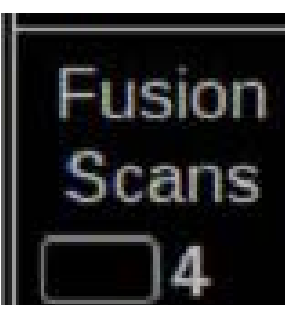

Fusion modes can be changed by moving the mouse cursor over Fusion Modes and selecting the mode with mouse middle button scroll. Below you will find explanations for each Fusion Mode.

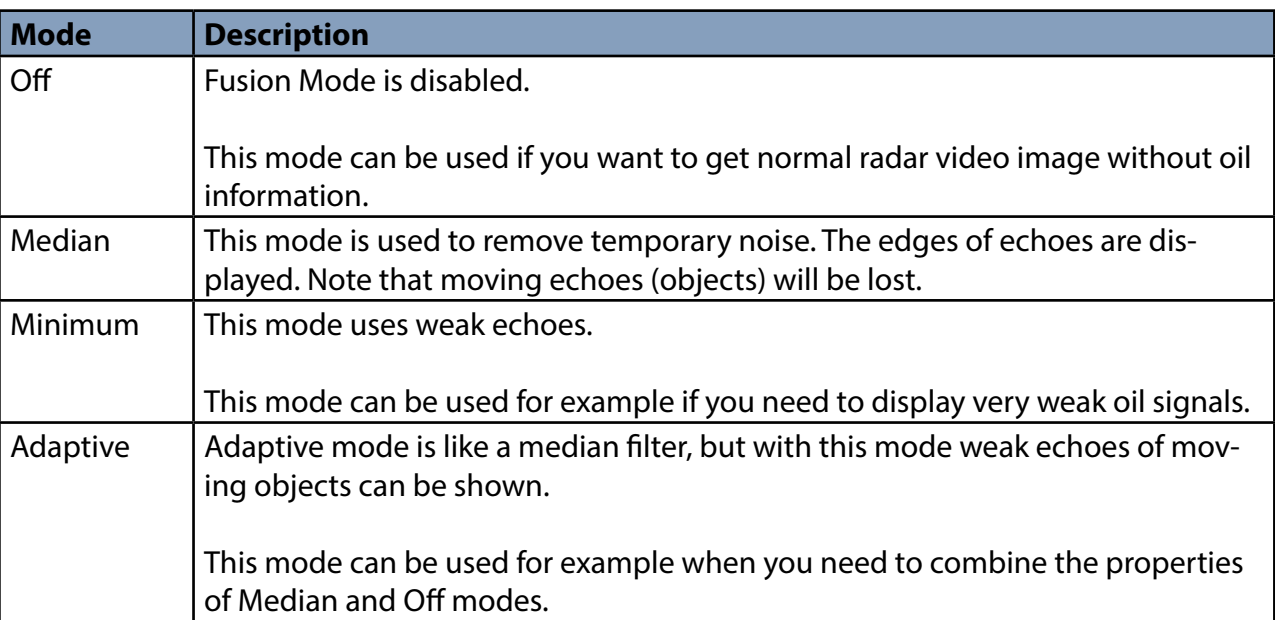

# **3. SCREEN SHOTS**

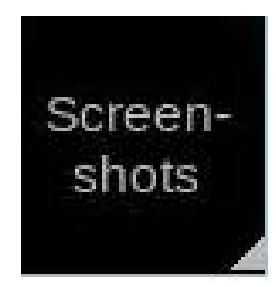

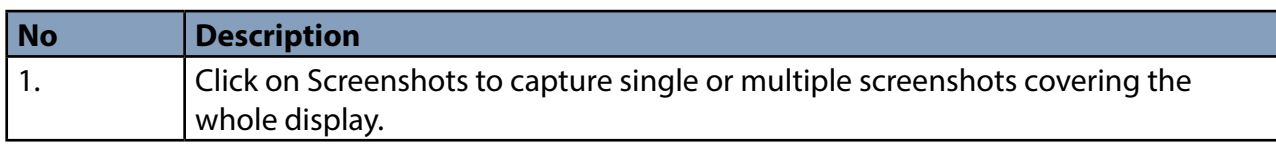

Screenshots –function allows you to capture single or multiple screenshots of the whole display in JPEG -format. These screenshots can be also exported to an external memory, such as an USB stick. Screenshots –function is operated by clicking Screenshots with your mouse and selecting Take, Export or Delete all.

### 3.1 HOW TO TAKE SCREENSHOTS

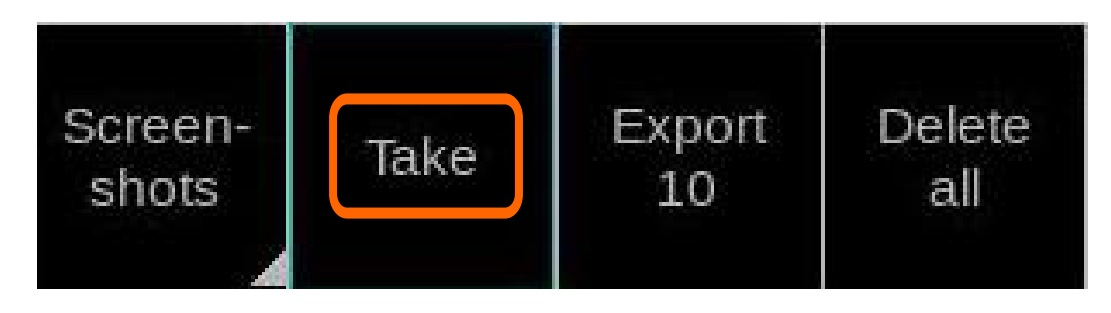

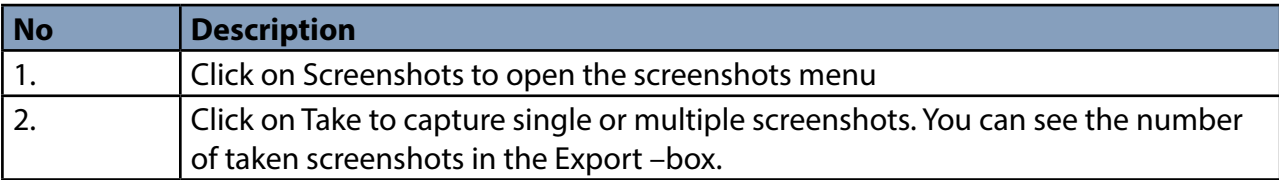

### 3.2 HOW TO EXPORT SCREENSHOTS

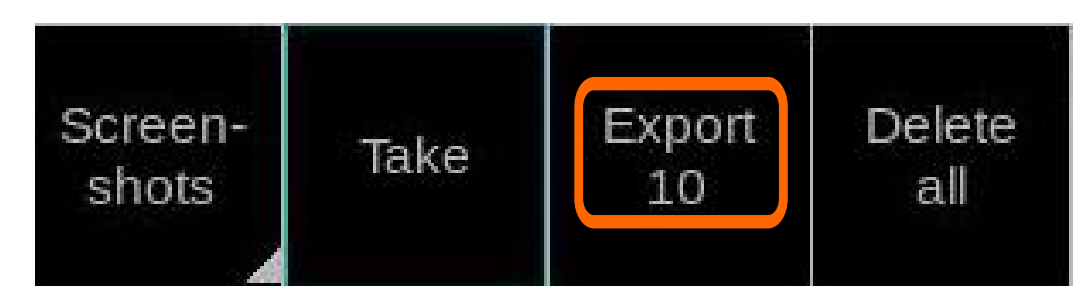

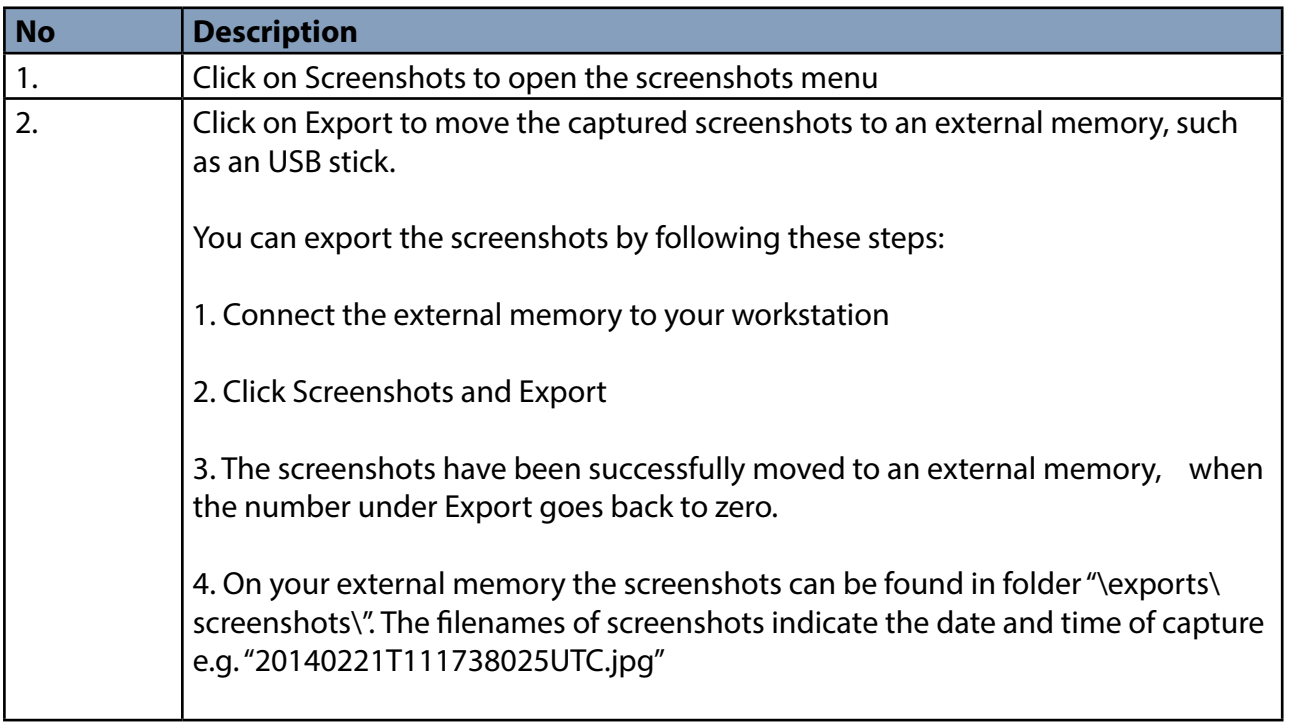

**Note:** Clicking Export moves the screenshots to an external memory and removes them from your workstation.

### 3.3 HOW TO DELETE SCREENSHOTS

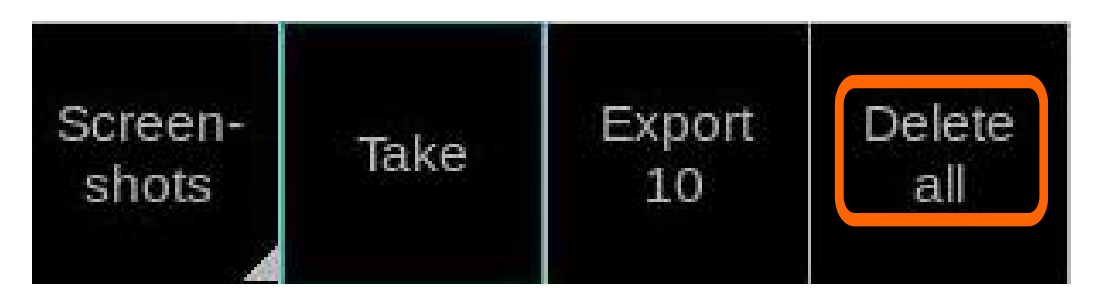

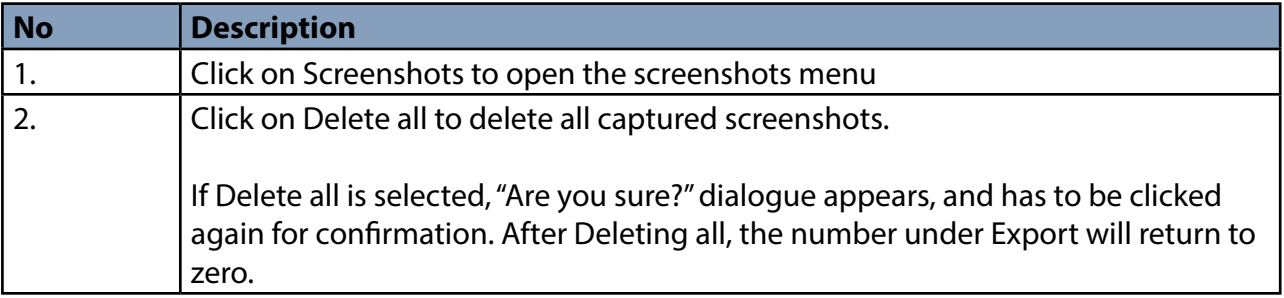

# **4. USER MARKED AREAS ON RADAR**

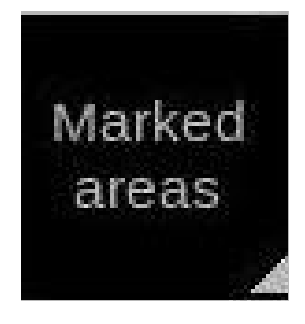

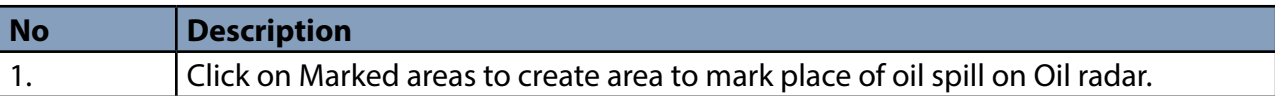

Marked areas –function is operated by clicking Marked areas with your mouse and selecting Show/ Hide, Add, Edit, Delete or Delete all.

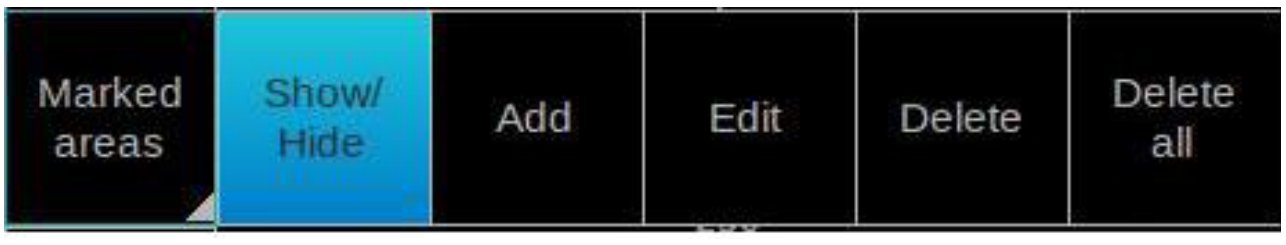

### 4.1 HOW TO SHOW OR HIDE MARKED AREA ON DISPLAY

You can toggle areas ON/OFF on oil radar as you requested. When area is selected to be displayed color of button is blue as shown below.

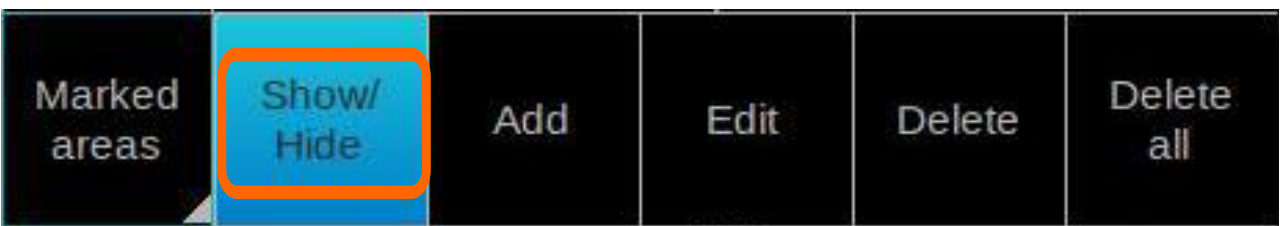

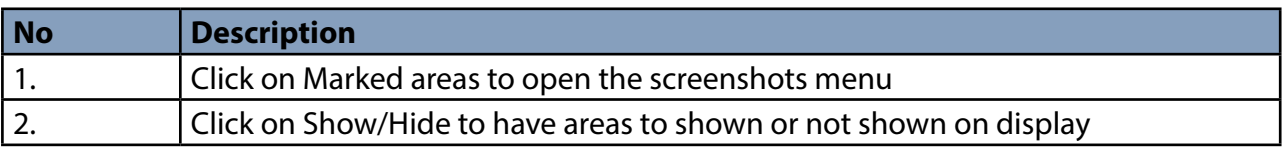

4.2 HOW TO ADD NEW AREA

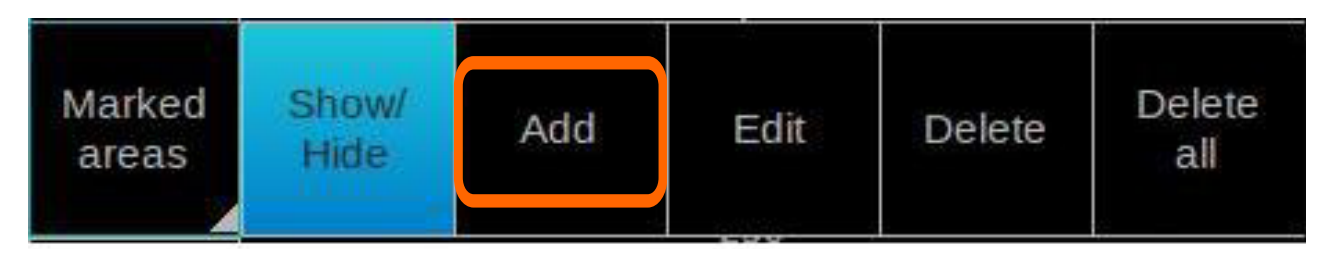

Note: Clicking Export moves the screenshots to an external memory and removes them from your workstation.

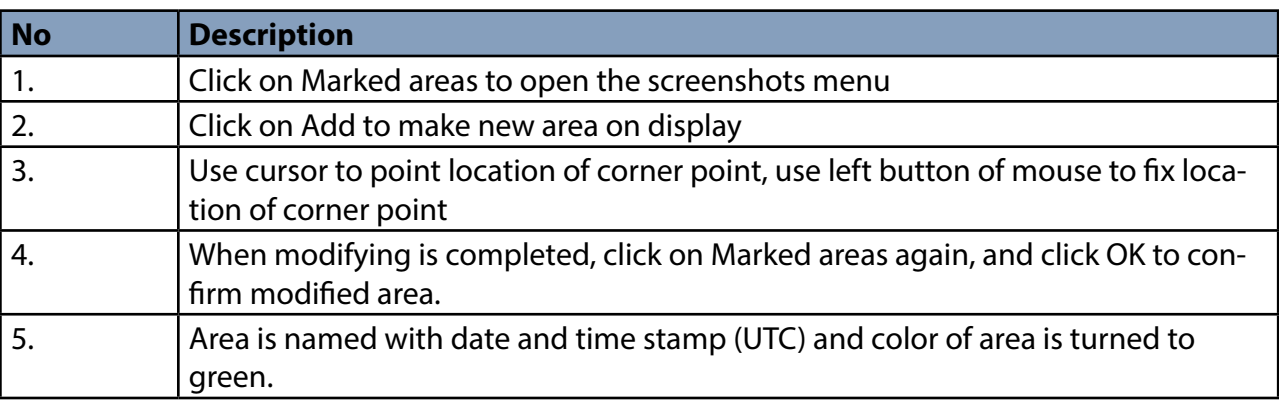

### 4.3 HOW TO MODIFY AREA

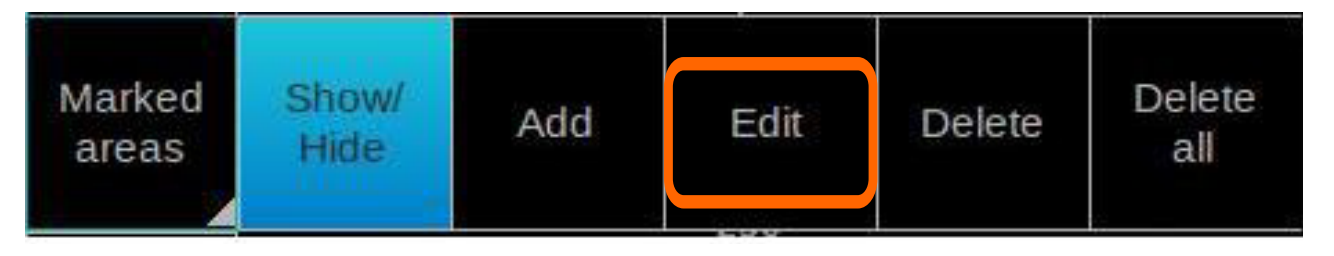

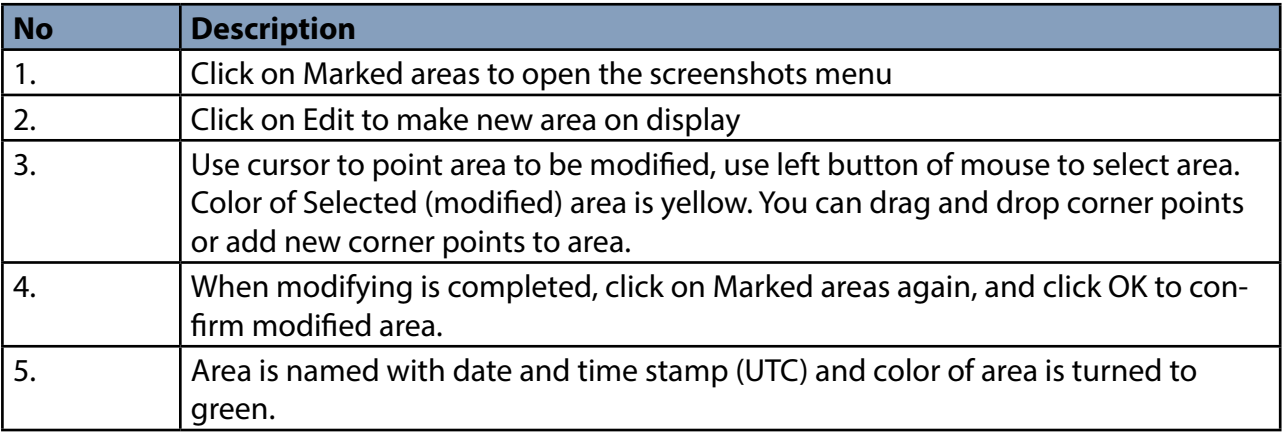

### 4.4 HOW DELETE AREA(S)

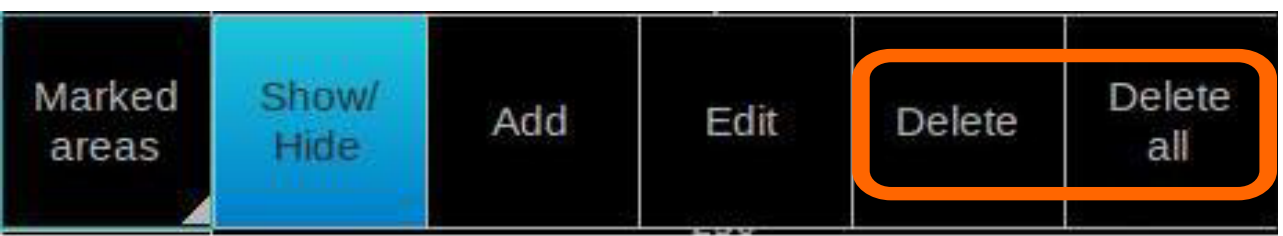

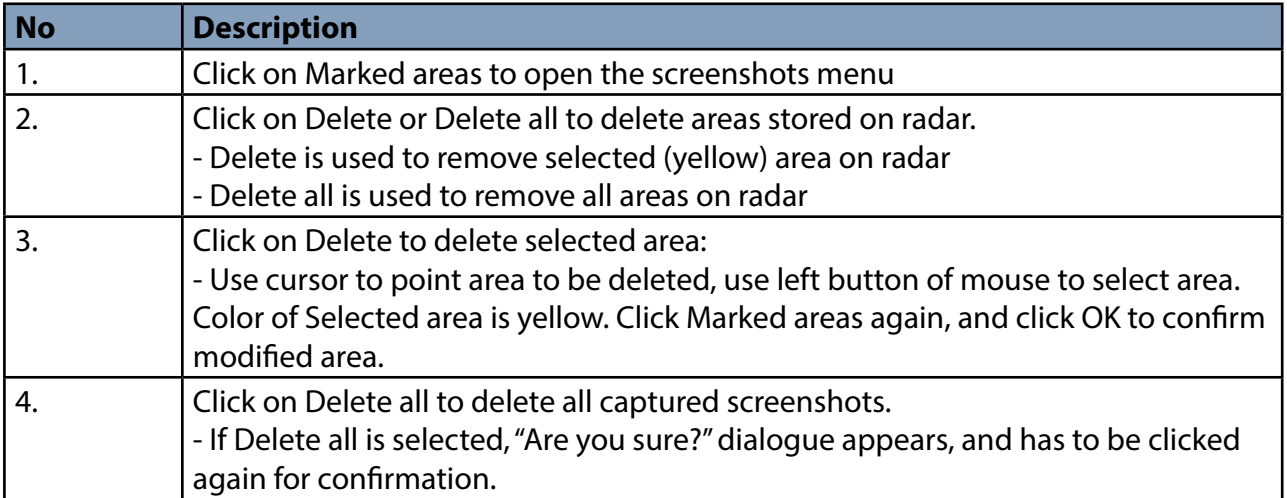

# **5. INSTALLATION**

Sensor and conning positions on ship are in "vessel.config" file, which must be edited at installation time.

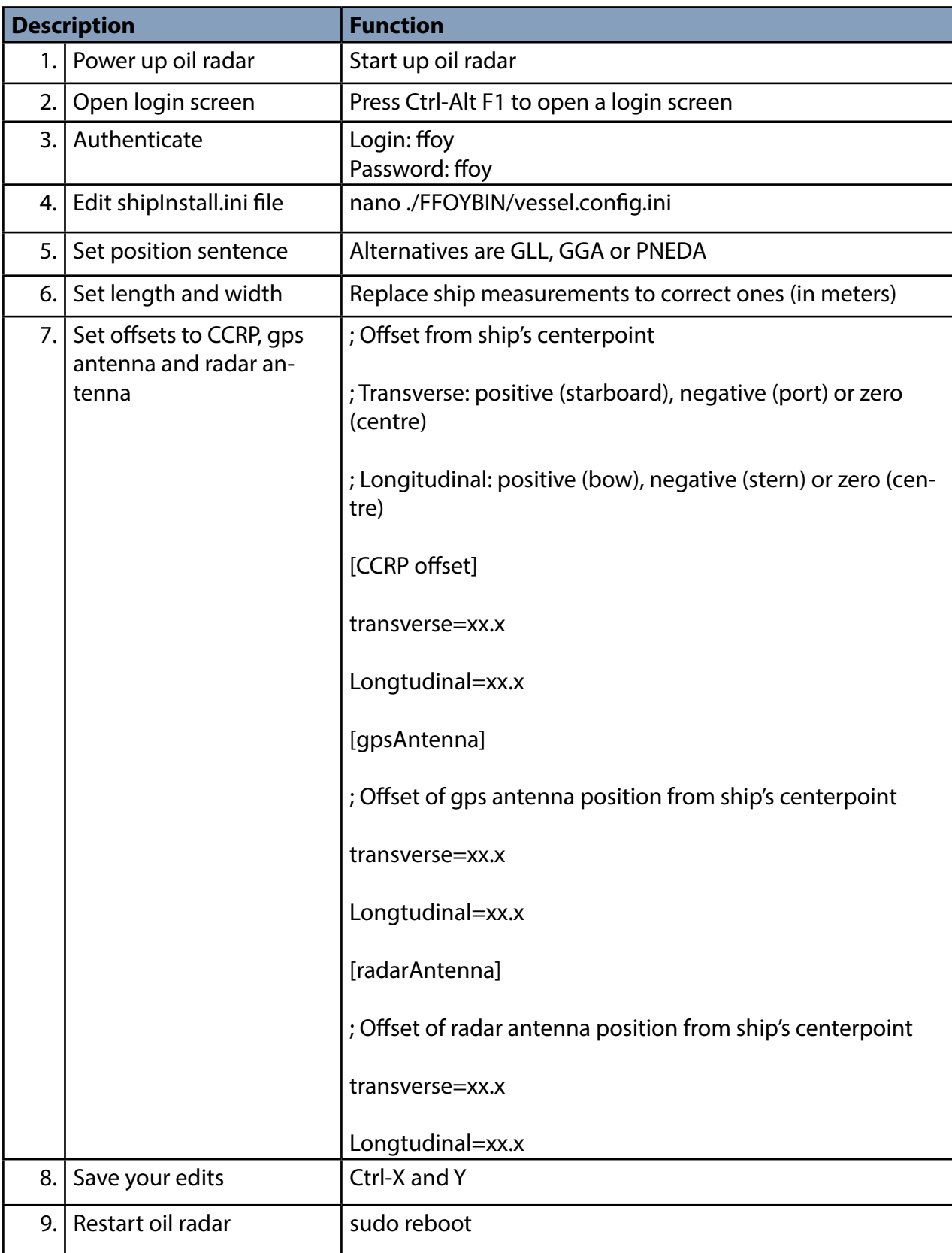

# **6. SPECIFICATIONS**

### INTERCONNECTION DIAGRAM

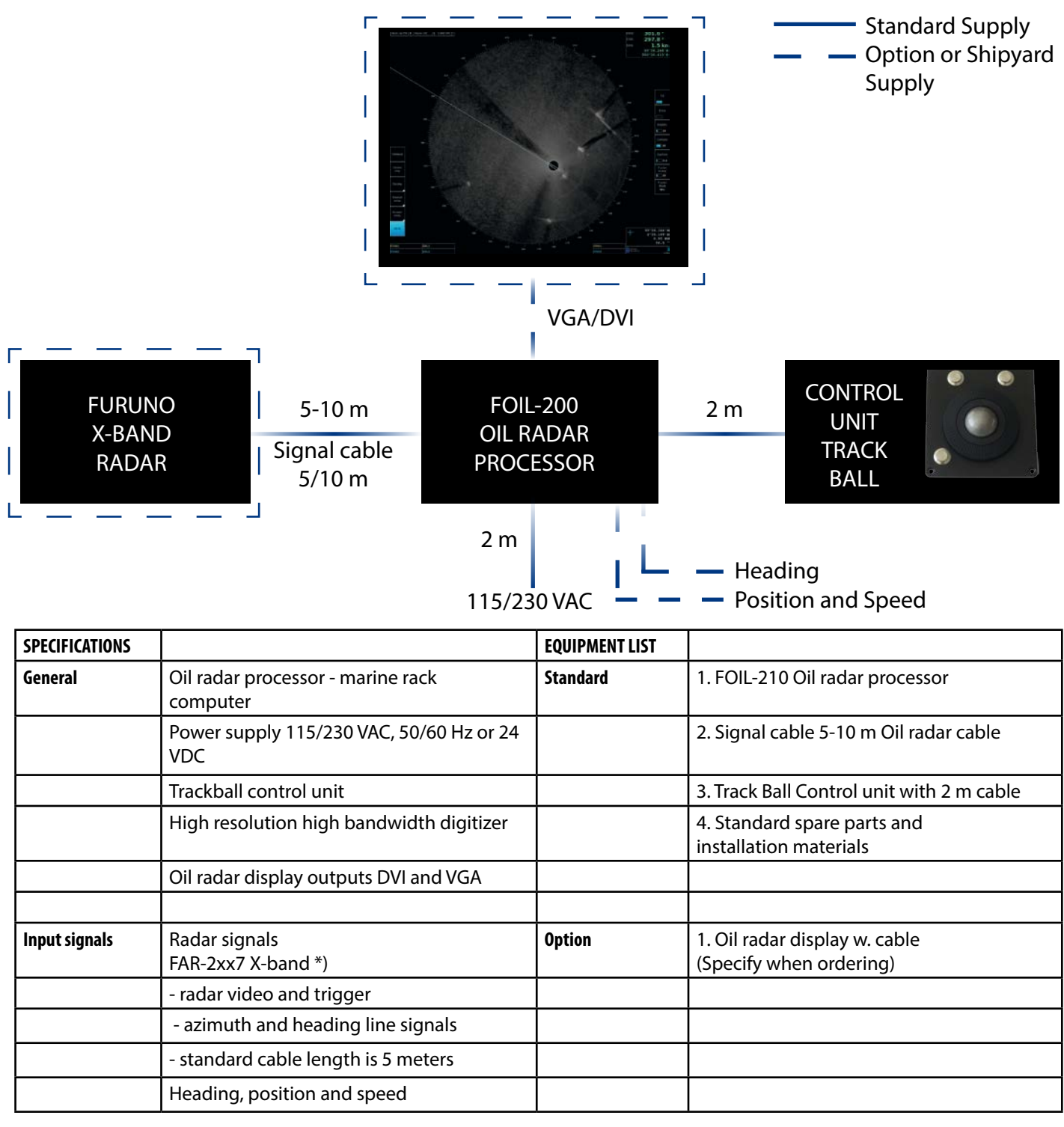

\*) Minimum requirements for radar signals:

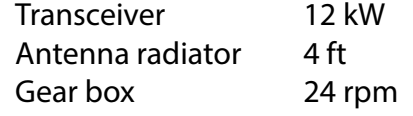

# **7. PERFORMANCE TEST FOR FAR-2XX7**

FAR-2xx7 is used as normal navigation radar, when using FOIL-200. To verify performance of radar, see installation manual of FAR-2xx7. Following should be proceeded:

- "Tune initialize"
- Check TX time of magnetron
- Use "Performance monitor" to check gain. Performance monitor is an option. If not available, check TX time of magnetron. Replace magnetron if TX time is more than 5000 hours.